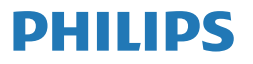

Professional **Monitor** 

Brilliance **7000**

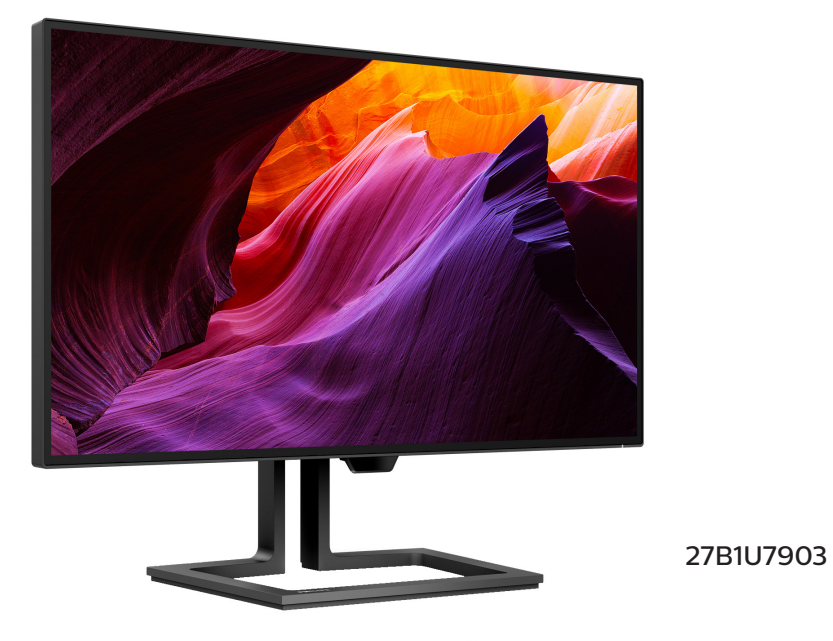

**SL** Uporabniški priročnik i konstantivnih priročnik i konstantivnih konstantivnih konstantivnih konstantivnih konst<br>1991. – Pomoč uporabnikom in garancija Pomoč uporabnikom in garancija 34 Odpravljanje težav in pogosta vprašanja 38

Registrirajte vaš produkt in ga podprite pri **<www.philips.com/welcome>**

# Kazalo vsebine

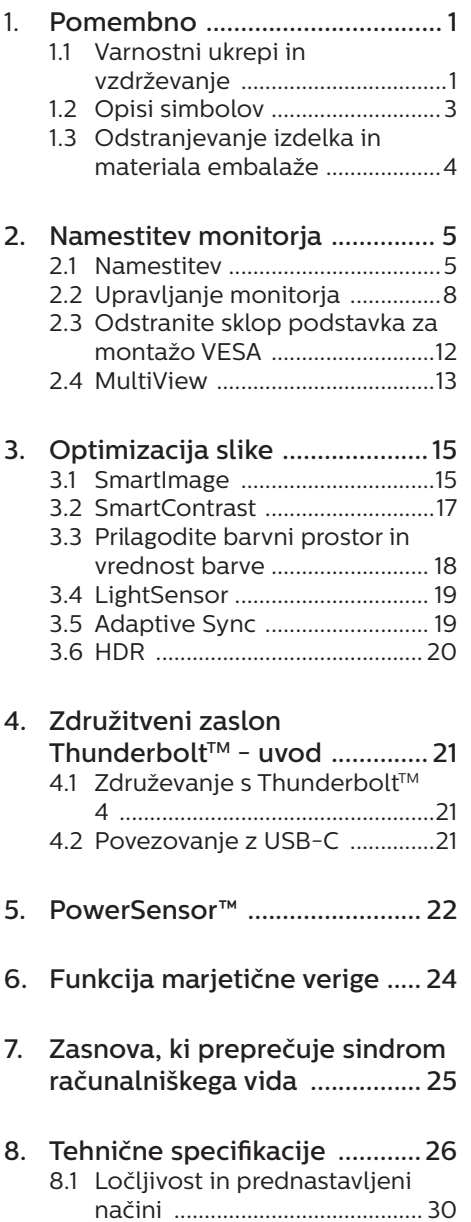

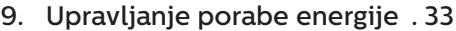

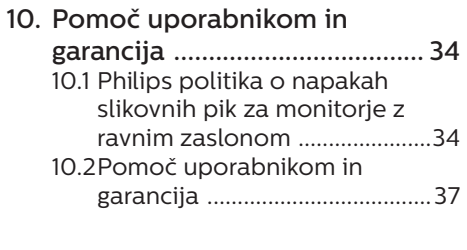

# 11. Odpravljanje težav in pogosta 11.2 Splošna pogosta vprašanja ...39

# <span id="page-2-0"></span>1. Pomembno

Ta elektronski uporabniški priročnik je namenjen vsakomur, ki uporablja monitor Philips. Vzemite si čas in preberite ta uporabniški priročnik, preden monitor začnete uporabljati. Vsebuje pomembne informacije in podatke o upravljanju vašega monitorja.

Philipsova garancija velja pod pogojem, da z izdelkom ravnate njegovi namembnosti primerno, v skladu z uporabniškimi navodili in ob predložitvi originalnega računa ali potrdila o plačilu, na katerem so navedeni datum nakupa, ime trgovca in model ter produkcijska številka izdelka.

## 1.1 Varnostni ukrepi in vzdrževanje

## **1** Opozorila

Uporaba kontrol, prilagoditev ali postopkov, ki niso navedeni v tej dokumentaciji, lahko povzroči udare, električno in/ali mehansko nevarnost.

Pri priključitvi ali uporabi računalniškega monitorja preberite in upoštevajte ta navodila.

#### Delovanje

- Monitorja ne izpostavljajte neposredni sončni svetlobi, močni svetlobi in ga ne postavljajte v bližino virov toplote. Dolgotrajna izpostavljenost tej vrsti okolja lahko povzroči razbarvanje in škodo na monitoriu.
- Zaslona ne izpostavljajte olju. Olje lahko poškoduje plastični pokrov zaslona in izniči garancijo.
- Odstranite predmete, ki bi lahko padli v reže in odprtine zaslona ali onemogočili pravilno prezračevanje monitorjeve elektronike.
- Reže in odprtine na ohišiu zaslona so namenjene prezračevanju, zato ne smejo biti pokrite.
- Ko nameščate zaslon, se prepričajte, da sta napajalni kabel in zidna vtičnica zlahka dostopna.
- Če boste izkliučili zaslon tako, da boste iztaknili napajalni kabel iz zidne vtičnice ali iz priključka na hrbtni strani zaslona, počakajte 6 sekund preden ga ponovno vključite.
- Ves čas uporabliajte le napajalni kabel, ki je odobren s strani podjetja Philips. Če napajalni kabel manjka, se obrnite na lokalni servisni center. (Glejte kontaktne podatke servisa, ki so navedeni v priročniku s pomembnimi informacijami.)
- Upoštevajte navedene vrednosti za električno napajanje. Monitor ne sme delovati pri vrednostih, ki se razlikujejo od navedenih vrednosti za električno napajanje. Zaradi nepravilne napetosti monitor lahko preneha delovati in poveča se tveganje pred požarom ali električnim udarom.
- Zaščitite kabel. Ne vlecite ali upogibajte napajalnega oz. signalnega kabla. Na kable ne postavljajte monitorja ali drugih težkih predmetov. Če je kabel poškodovan, lahko pride do požara ali električnega udara.
- Med delovaniem monitoria ne izpostavljajte raznim vibracijam ali pogojem, v katerih bi se zadeval ob druge predmete.
- Če želite preprečiti morebitne poškodbe, npr. odstopanje plošče iz okvirja, zagotovite, da monitor ni nagnjen navzdol za več kot –5 stopinj. Če prekoračite največji dovoljeni kot navzdol, ki znaša –5

stopinj, jamstvo ne krije morebitnih poškodb monitorja.

- Med njegovim delovanjem oziroma transportom pazite, da monitorja ne izpostavljate udarcem oziroma padcem.
- • Oprema se ne sme uporabljati doma ali v podobnem namestitvenem okolju, kjer je oprema lahko dostopna otrokom.
- Vhod Thunderbolt™ je mogoče povezati z določeno opremo s protipožarno zaščito v skladu s standardom IEC 62368-1 ali IEC 60950-1.
- • Prekomerna uporaba monitorja lahko povzroči nelagodje v očeh. Priporočamo, da si namesto redkejših daljših odmorov pogosteje vzamete krajše odmore ob delovni postaji. Tako je na primer od 5 do 10-minutni odmor po 50- do 60-minutni neprekinjeni uporabi zaslona boljši kot 15-minutni odmor vsaki dve uri. Pri neprekinjeni uporabi zaslona poskusite preprečiti naprezanje oči tako, da
	- • po dolgotrajnem gledanju v zaslon pogledate v nekaj pri različnih oddaljenostih,
	- • med delom zavestno pomežiknete,
	- • nežno zaprete in obrnete oči, da se sprostite,
	- • zaslon nastavite na višino in kot, ki ustreza vaši višini,
	- • nastavite svetlost in kontrast na ustrezno raven,
	- • osvetlitev okolice nastavite na raven, ki je podobna svetlosti vašega zaslona, ter da ne uporabljate fluorescentne svetlobe in površin, ki ne odbijajo preveč svetlobe, in

• v primeru težav obiščete zdravnika.

#### Vzdrževanje

- Za zaščito monitoria pred možnimi poškodbami na zaslon LCD ne pritiskajte močno. Pri premikanju ali dvigovanju zaslona za oprijemno točko uporabljajte ohišje zaslona. Z roko ali prsti ne oprijemajte LCD površine.
- • Čistila na osnovi olj lahko poškodujejo plastične dele in izničijo garancijo.
- Če monitorja dolgo časa ne boste uporabljali, ga izključite iz napajalnega omrežja.
- Iz napajalnega omrežja ga izključite tudi, ko ga želite očistiti. Pri tem uporabite rahlo navlaženo mehko krpo. Zaslon lahko očistite z vlažno krpo le, kadar je napajanje izključeno. Za čiščenje monitorja nikoli ne uporabljajte organskih topil, kot je npr. alkohol ali amoniakovi preparati.
- Da se izognete nevarnosti kratkega stika ali trajni poškodbi izdelka, monitorja ne izpostavljajte prahu, dežju, vodi ali pretirano vlažnemu okoliu.
- • Če monitor postane moker, ga takoj obrišite s suho, mehko krpo.
- Če v notraniost monitoria zaide tuja snov ali voda, monitor takoj izključite in iz zidne vtičnice iztaknite napajalni kabel. Nato odstranite snov ali vodo in ga pošljite v center za vzdrževanje.
- Monitoria ne shranjujte na mestih, ki so izpostavljena vročini, neposredni sončni svetlobi ali ekstremnemu mrazu.
- Za najboljše delovanje in dolgo življenjsko dobo vašega monitorja uporabljajte monitor v prostorih, ki

<span id="page-4-0"></span>ustrezajo naslednjim temperaturnim in vlažnostnim pogojem.

- • Temperatura: 0-35°C 32-95°F (HDR) 0-40°C 32-104°F (SDR)
- • Vlaga: 20–80% RH

Pomembne informacije o zapečeni sliki oz. ostanku slike

- Ko monitor pustite brez nadzora. vedno aktivirajte premikajoči se ohranjevalnik zaslona. Če bo monitor prikazoval nespremenljivo in statično vsebino, vedno aktivirajte aplikacijo za periodično osveževanje zaslona. Neprekinjeno daljše prikazovanje statičnih slik lahko na zaslonu povzroči "zapečeno" sliko, poznano tudi kot "ostala" ali "meglena" slika.
- • V tehnologiji LCD plošč so "zapečena", "ostala" ali "meglena" slika dobro poznan pojav. V večini primerov "zapečena", "ostala" ali "meglena" slika izgine postopoma, nekaj časa po izključitvi monitorja.

#### **1** Opozorilo

Če ne aktivirate ohranjevalnika zaslona ali programa za občasno osveževanje zaslona, se lahko slika v zaslon "zapečena", "ostala" ali "meglena slika". Takšna slika ne bo izginila, poškodbe pa ni mogoče popraviti. Zgoraj omenjene škode garancija ne pokriva.

#### Storitve

- Ohišje zaslona lahko odpre le pooblaščeno servisno osebje.
- • Če je potreben kakršen koli dokument za popravilo ali nastavitev, se obrnite na lokalni servisni center. (Glejte kontaktne podatke servisa, ki so navedeni v priročniku s pomembnimi informacijami.)
- Za informacije o transportu glejte "Tehnične specifikacije".
- Monitorja ne pustite v vozilu na neposredni sončni svetlobi.

#### **∈** Opomba

Če monitor ne deluje normalno ali če niste prepričani, kateri postopek morate izbrati v teh navodilih za uporabo, se posvetujte s pooblaščenim servisnim tehnikom.

# 1.2 Opisi simbolov

Naslednja podpoglavja opisujejo dogovorjene oznake, uporabljene v tem dokumentu.

#### Opombe, opozorila in svarila

Deli besedila v teh navodilih lahko vključujejo ikone oziroma so natisnjeni v krepkem ali ležečem tisku. Ti deli vsebujejo opombe, opozorila ali svarila. Uporabljajo se na naslednji način:

## **⊖** Opomba

Ta ikona označuje pomembne informacije in nasvete za boljšo uporabo računalniškega sistema.

## **A** Pozor

Ta ikona označuje informacije o preprečevanju poškodb na strojni opremi ali izgube podatkov.

## **1** Opozorilo

Ta ikona označuje nevarnost nastanka telesnih poškodb in navodila o preprečevanju le-teh.

Nekatera opozorila se pojavljajo tudi v drugem formatu in ne vključujejo ikon. V takšnih primerih so opozorila določena s strani pristojnega zakonodajnega organa.

# <span id="page-5-0"></span>1.3 Odstranjevanje izdelka in materiala embalaže

Direktiva o ravnanju z odpadno električno in elektronsko opremo (WEEE)

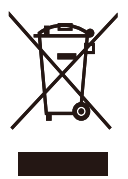

This marking on the product or on its packaging illustrates that, under European Directive 2012/19/EU governing used electrical and electronic appliances, this product may not be disposed of with normal household waste. You are responsible for disposal of this equipment through a designated waste electrical and electronic equipment collection. To determine the locations for dropping off such waste electrical and electronic, contact your local government office, the waste disposal organization that serves your household or the store at which you purchased the product.

Your new monitor contains materials that can be recycled and reused. Specialized companies can recycle your product to increase the amount of reusable materials and to minimize the amount to be disposed of.

All redundant packing material has been omitted. We have done our utmost to make the packaging easily separable into mono materials.

Please find out about the local regulations on how to dispose of your old monitor and packing from your sales representative.

Taking back/Recycling Information for Customers

Philips establishes technically and economically viable objectives to optimize the environmental performance of the organization's product, service and activities.

From the planning, design and production stages, Philips emphasizes the important of making products that can easily be recycled. At Philips, endof-life management primarily entails participation in national take-back initiatives and recycling programs whenever possible, preferably in cooperation with competitors, which recycle all materials (products and related packaging material) in accordance with all Environmental Laws and taking back program with the contractor company.

Your display is manufactured with high quality materials and components which can be recycled and reused.

To learn more about our recycling program please visit

http://www.philips.com/a-w/about/ sustainability.html

# <span id="page-6-0"></span>2. Namestitev monitorja

# 2.1 Namestitev

## 1 Vsebina paketa

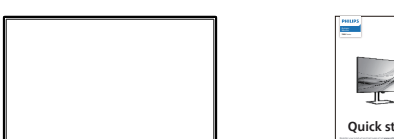

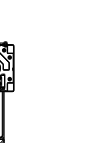

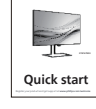

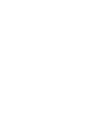

Power

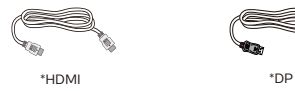

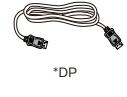

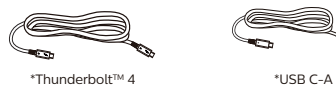

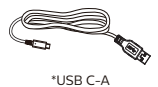

\*Različno, odvisno od regije

- 2 Namestite gonilnik
- 1. Držite stojalo z obema rokama. Stojalo nežno namestite na nosilec VESA, da se zaklep zaklene s stojalom.

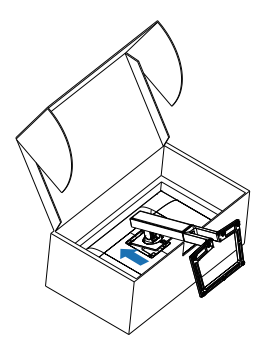

2. Po namestitvi stojala stojalo držite z obema rokama ter nato dvignite monitor.

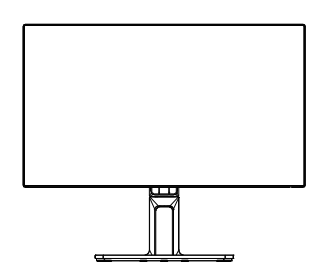

# **3** Priključitev na osebni računalnik

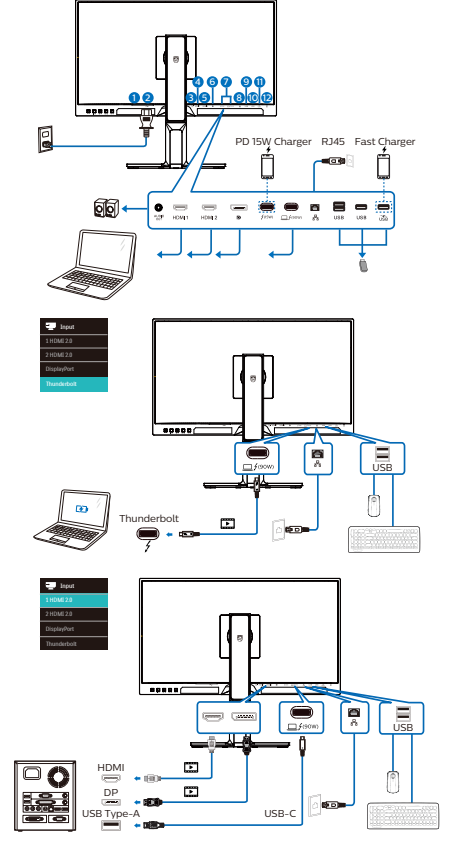

Multi-stream transport

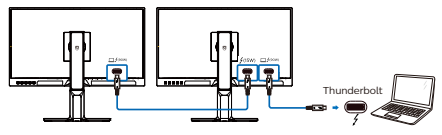

- **1** Gumb za vklop
- **2** Napajalni vhod z enosmernim tokom
- **3** Avdio izhod
- **4** Vhod HDMI 1
- **5** Vhod HDMI 2
- **6** Vhod DisplayPort
- $\bullet$  Vhod Thunderbolt<sup>TM</sup> 4  $\Box$  *f*(90W) / izhod Thunderbolt<sup>™</sup> 45 (5w)
- Vhod Thunderbolt<sup>™</sup> 4 $\Box$   $f^{(90W)}$ : Video izhod (način ALT DP 1,4), PD 90 W, prenos podatkov.
- Izhod Thunderbolt<sup>™</sup> 4  $f$ <sup>(15W)</sup>: PD 15 W, sprejemni tok.
- Marietična veriga Thunderbolt: najprej priključite vhod Thunderbolt  $\Box$  / (90W), nato priključite izhod Thunderbolt  $f^{(15W)}$  za izhod signala. (Glejte poglavje: Funkcija marjetične verige)
- **8** Vhod RJ45
- **9** Sprejemni tok USB
- **10** Sprejemni tok USB
- **11** Sprejemni tok USB/hitri polnilnik USB
- **12** Ključavnica Kensington proti kraj

Priključitev na računalnik

- 1. Priključite napajalni kabel na zadnji del monitorja.
- 2. Ugasnite računalnik in izklopite napajalni kabel.
- 3. Signalni kabel monitorja priključite na video spojnik na hrbtni strani računalnika.
- 4. Napajalni kabel računalnika in monitor vključite v bližnjo vtičnico.
- 5. Vklopite računalnik in monitor. Če je na monitorju prikazana slika, je namestitev končana.

#### **4** Namestitev gonilnika USB za RJ45

Pred uporabo združitvenega zaslona Thunderbolt $T^M$  namestite gonilnik USB.

Če želite prenesti gonilnike LAN, lahko obiščete Philipsovo stran za podporo.

Upoštevajte navodila za namestitev:

- 1. Namestite gonilnik LAN, ki ustreza vašemu sistemu.
- 2. Dvokliknite gonilnik za namestitev in sledite navodilom sistema Windows za dokončanje namestitve.
- 3. Ko se namestitev dokonča, boste videli prikazan napis »Uspešno«.
- 4. Ko je namestitev dokončana, znova zaženite svoj računalnik.
- 5. Sedaj bo na seznamu nameščenih programov tudi program »Realtek USB Ethernet Network Adapter«.
- 6. Priporočamo, da občasno kliknete zgornjo spletno povezavo, da preverite, ali je na voljo novejša različica gonilnika.

## **Opomba**

Pokličite telefonsko številko za pomoč uporabnikom družbe Philips, če potrebujete orodje za kloniranje naslova MAC.

## **5** Zvezdišče USB

Zvezdišče/priključki USB tega zaslona so zaradi skladnosti z mednarodnimi energetskimi standardi v načinu stanja pripravljenosti in izklopa onemogočeni.

Priključene naprave USB ne bodo delovale v tem stanju.

Če želite trajno vklopiti funkcijo USB, v zaslonskem meniju izberite »Način pripravljenosti USB« in preklopite na stanje »Vklop«.

**6** Polnjenjem USB

Ta zaslon je opremljen s priključki USB, ki podpirajo standardno izhodno moč, od katerih nekateri podpirajo funkcijo polnjenja prek USB-ja (prepoznate jih po ikoni napajanja ). Te priključke lahko uporabljate na primer za polnjenje pametnega telefona ali napajanje zunanjega trdega diska. Če želite uporabljati to funkcijo, mora biti zaslon ves čas vklopljen. Če ste monitor ponastavili na tovarniške nastavitve, preverite, ali ste v zaslonskem meniju za možnost »USB standby mode (Način pripravljenosti USB)« izbrali »ON (VKLOPLJENO)«.

Nekaterih izbranih zaslonov Philips morda ne boste mogli uporabljati za napajanje ali polnjenje naprave, ko zaslon preide v »način spanja/stanja pripravljenosti« (bela LED-lučka za napajanje utripa). V tem primeru odprite zaslonski meni, izberite »USB Standby Mode« (Polnjenje prek USB-ja) in izberite »ON« (Vklop) za to funkcijo (ta funkcija je privzeto nastavljena na »OFF« (Izklop)). S tem zagotovite, da sta funkciji napajanja in polnjenja prek USB-ja vklopljeni, tudi če je monitor v načinu spanja/stanja pripravljenosti.

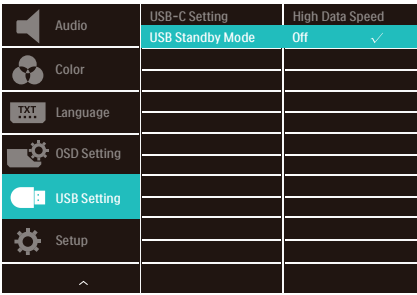

## <span id="page-9-0"></span>**Opomba**

Če kadar koli izklopite monitor s stikalom za vklop/izklop, izklopite vse priključke USB.

#### **1** Opozorilo:

Brezžične naprave USB 2,4Ghz, kot so brezžična miška, tipkovnica in slušalke, lahko motijo visokohitrostni signal naprav USB 3,2, kar lahko poslabša učinkovitost radijskega prenosa. V tem primeru poskusite enega od naslednjih načinov, s katerim zmanjšate učinke teh motenj.

- • Sprejemnike USB 2,0 poskusite imeti proč od priključnih vrat USB3,2.
- • Uporabite standardni podaljševalni kabel USB ali zvezdišče USB, da povečate prostor med brezžičnim sprejemnikom in priključnimi vrati USB 3,2.

# 2.2 Upravlianie monitoria

**1** Opis upravljalnih gumbov

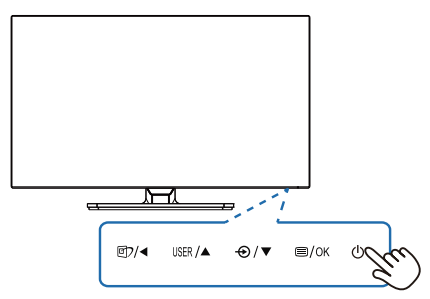

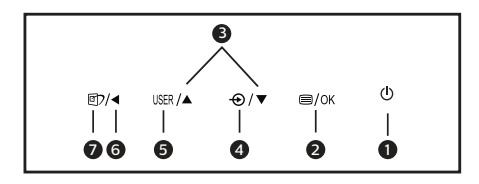

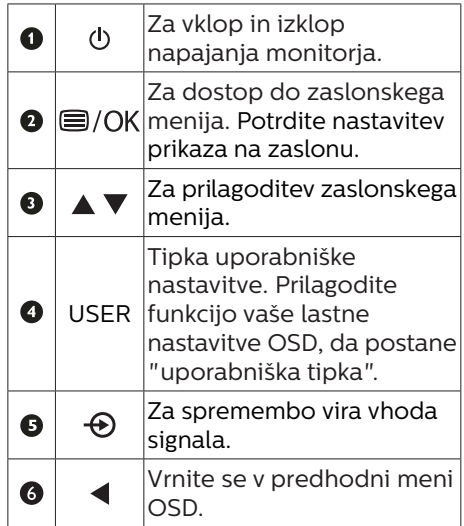

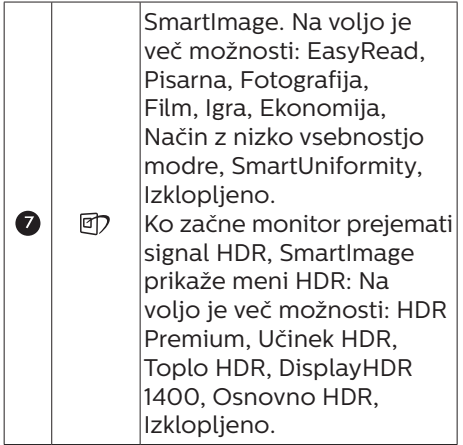

**2** Opis prikaza na zaslonu

#### Kaj je On-Screen Display (OSD) oz. zaslonski prikaz?

Virtualno pogovorno okence (OSD) je lastnost vseh Philipsovih LCD zaslonov. Le-ta omogoča končnemu uporabniku nastavitev zaslona ali izbiro želenih funkcij monitorja neposredno preko virtualnega pogovornega okna. Uporabniku prijazen vmesnik zaslonskega prikaza je videti tako:

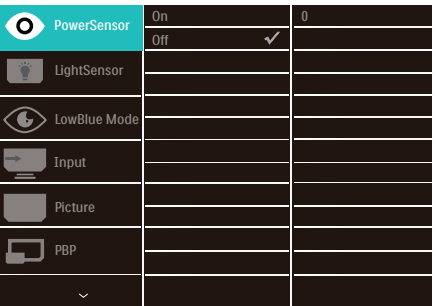

#### Osnovna in preprosta navodila za nadzorne tipke

Na zgoraj prikazanem zaslonskem meniju pritisnite gumba  $\nabla \triangle$  na zadnji strani okvirja zaslona, da premaknete kazalnik, in pritisnite gumb OK (V redu), da potrdite izbiro ali spremembo.

## Meni zaslonskega prikaza (OSD)

Spodaj je prikazan pregled strukture zaslonskega prikaza (OSD). Z njim si kasneje lahko pomagate pri regulaciji različnih nastavitev.

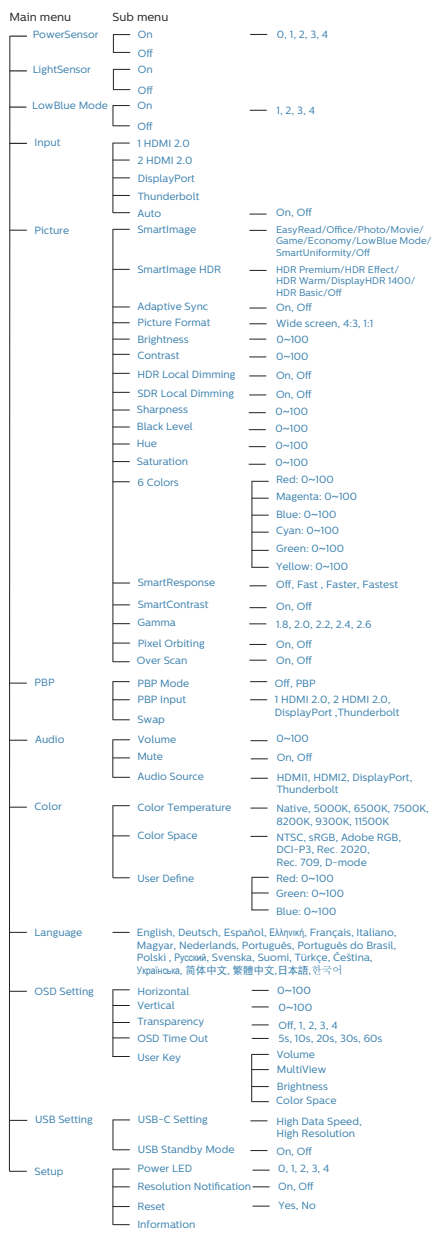

## **3** Podatki o ločljivosti

Monitor je zasnovan za optimalno delovanje pri izvorni ločljivosti 3840 x 2160. Če je ločljivost monitorja drugačna od navedene, se na zaslonu pojavi obvestilo:Za najboljše rezultate uporabljajte 3840 x 2160.

Prikaz obvestila o naravni ločljivosti lahko izklopite preko ukaza Setup (Nastavitev) v zaslonskem meniju.

**4** Fizične funkcije

## Nagib

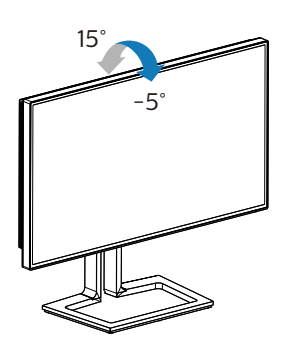

Vrtenje

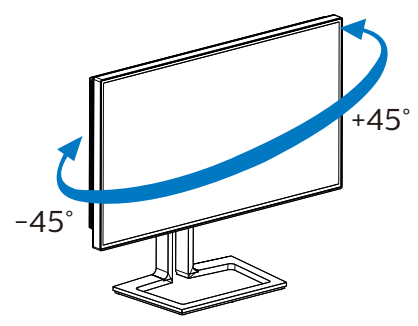

## Prilagoditev višine

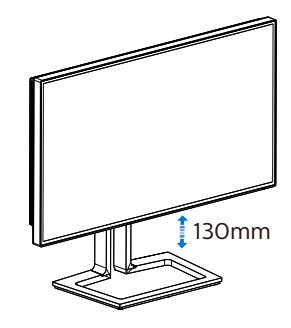

Tečaj

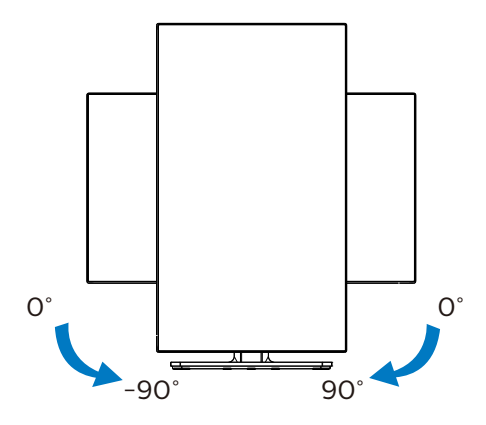

## **O** Opozorilo

- Če želite preprečiti morebitne poškodbe zaslona, kot je odstopanje plošče, zagotovite, da monitor ni nagnjen navzdol za več kot –5 stopinj.
- Med prilagajanjem kota monitoria ne pritiskajte na zaslon. Pridržite samo okvir.

# <span id="page-13-0"></span>2.3 Odstranite sklop podstavka za montažo VESA

Preden začnete razstavljati podnožje, sledite spodnjim navodilom, da se izognete morebitni škodi ali poškodbam.

1. Do konca razširite podnožje monitoria.

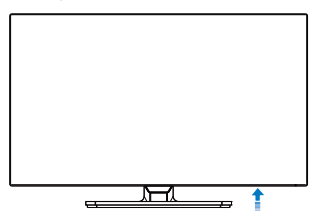

2. Položite monitor s prednjo ploskvijo na gladko površino. Pazite, da zaslona ne opraskate ali poškodujete. Nato dvignite stojalo monitorja.

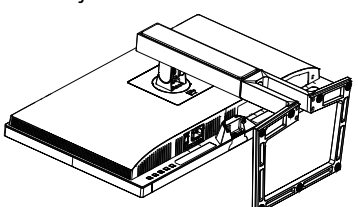

3. Medtem, ko držite gumb za sprostitev pritisnjen, naklonite podnožje in za izvlecite navzven.

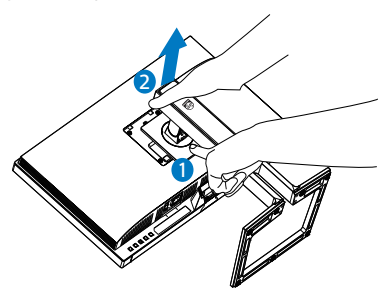

## **Opomba**

Montažni vmesnik, ki je primeren za ta monitor mora biti velikosti 100mm x 100mm in združljiv s standardom VESA. Vijak za pritrditev VESA M4. Za namestitev na steno vedno kontaktirajte proizvajalca.

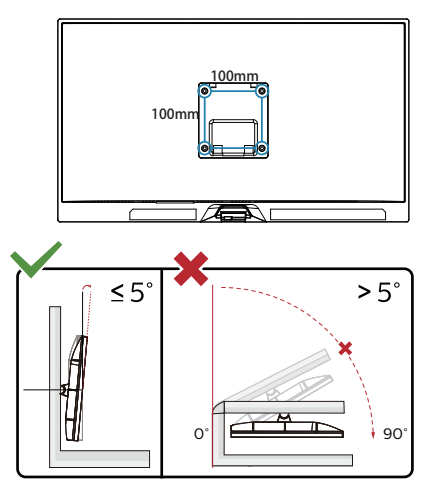

\* Izdelek se lahko razlikuje od monitorja, prikazanega na sliki.

## Opozorilo

- Če želite preprečiti morebitne poškodbe zaslona, kot je odstopanje plošče, zagotovite, da monitor ni nagnjen navzdol za več kot –5 stopinj.
- Med prilagajanjem kota monitorja ne pritiskajte na zaslon. Pridržite samo okvir.

# <span id="page-14-0"></span>2.4 MultiView

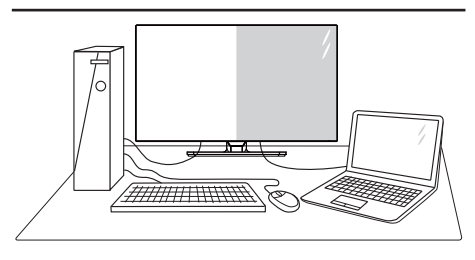

## $\blacksquare$  Kaj je to?

Multiview omogoča različne aktivne povezave in prikaze, tako da lahko hkrati delate z več napravami, kot sta osebni in prenosni računalnik, s čimer bo zapletena večopravilnost postala mala malica.

### 2 Zakaj to potrebujem?

Z ultra visokoločljivim zaslonom Philips MultiView boste doživeli svet povezljivosti na udoben način v pisarni ali doma. S tem zaslonom lahko udobno uživate v več virih vsebin na enem zaslonu. Na primer: Morda boste želeli spremljati novice v živo z zvokom v majhnem oknu, medtem ko boste pisali vaš najnovejši blog, ali pa boste želeli urejati Excelovo datoteko z vašim prenosnikom Ultrabook, medtem ko boste prijavljeni v zavarovani intranet podjetja za dostop do datotek z vašega namizja.

- **3** Kako omogočiti MultiView z menijem OSD?
- 1. Pritisnite gumb  $\blacksquare$  na zadnji strani monitorja za vstop v zaslonski meni.

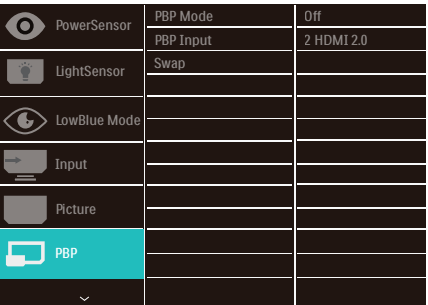

- 2. Pritisnite ▲ ali ▼, da izberete glavni meni [PBP], nato pa še OK (V redu).
- 3. Pritisnite ▲ ali ▼, da izberete [PBP Mode] (Način PBP), in nato še OK (V redu).
- 4. Pritisnite ▲ ali ▼, da izberete [PBP].
- 5. Sedaj se lahko pomaknete nazaj in nastavite [PBP Mode] (Način PBP), [PBP Input] (Vnos PBP), [Swap] (Zameniai).
- 6. Pritisnite OK (V redu), da potrdite izbiro.

#### **4** MultiView v meniju OSD

[PBP]: Picture by Picture (slika ob sliki)

Drug poleg drugega odprite podokno drugega vira signala.  $|A_{\text{(\text{main})}}|$  **B** 

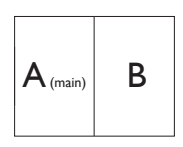

Če dodatni vir ni zaznan:

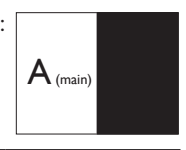

#### **Opomba**

Na vrhu in na dnu zaslona se prikaže črna črta za pravilno razmerje slike, ko se nahajate v načinu PBP. Če pričakujete, da boste videli prikaz celega zaslona enega ob drugem, ločljivost naprav prilagodite na pojavno ločljivost pozornosti. Videli boste, da bosta na ta zaslon dve napravi izvirni

#### zaslon ena ob drugi predvajali brez črnih črt.

• Vhod PBP: Na voljo je več različnih video vhodov za pomožni vir prikaza: [1 HDMI 2.0], [2 HDMI 2.0], [DisplayPort] in [Thunderbolt].

Glede združljivosti glavnega/pomožnega vhodnega vira si oglejte spodnjo tabelo.

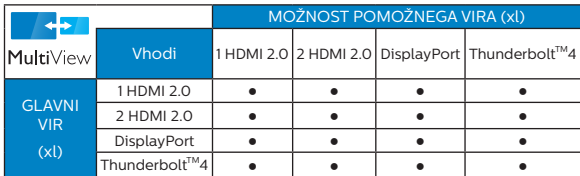

[Swap] (Zamenjava): Zamenjava vira glavne slike in in pomožne slike na zaslonu.

Zamenjava virov A in B v načinu [PBP]:

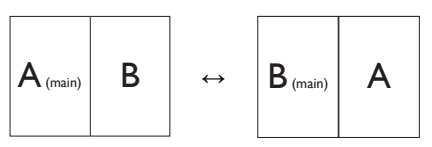

• Off (Izklop): Ustavitev funkcije MultiView.

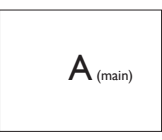

c Opomba

Ko uporabite fumcijo SWAP (zamenjava), se bosta video in njegov vir zvoka istočasno zamenjala.

# <span id="page-16-0"></span>3. Optimizacija slike

# 3.1 SmartImage

# **1** Kaj je to?

SmartImage s pomočjo dinamičnega prilagajanja svetlosti, kontrasta, barv in ostrine v realnem času ponuja prednastavitve optimizacije zaslona za različne vrste vsebin. Najsi delate s tekstovnimi aplikacijami, prikazujete slike ali gledate video, Philips SmartImage omogoči odlično optimizacijo učinkovitosti monitorja.

## 2 Zakaj to potrebujem?

Od vašega monitorja pričakujete, da kar najbolje prikazuje vse vrste vsebin; programska oprema SmartImage dinamično in v realnem času prilagaja svetlost, kontrast, barvo in ostrino, ter vam tako omogoči najboljše doživetje monitorja.

## **B** Kako deluje?

SmartImage je ekskluzivna in izjemno napredna Philipsova tehnologija, ki analizira vsebino, ki se prikazuje na vašem zaslonu. Glede na scenarij, ki ga izberete sami, SmartImage dinamično izboljša kontrast, nasičenost barv ter ostrino slik za izboljšanje vsebin, ki jih prikazuje – vse to v realnem času in s pritiskom na en sam gumb.

## 4 Kako omogočim SmartImage?

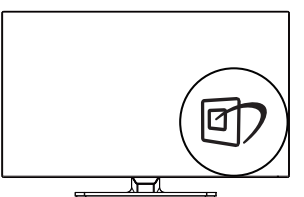

1. Pritisnite *[1]* za zagon zaslonskega prikaza SmartImage.

- 2. Pritiskajte v ▲ za preklapljanje med EnostavnoBranje, pisarna, slika, film, igre, ekonomično, način z malo modre, SmartUniformity in izklopljeno.
- 3. Zaslonski prikaz SmartImage bo na zaslonu ostal še 5 sekund, za potrditev pa lahko tudi pritisnete "V redu".

Na voljo je več elementov za izbiro: EnostavnoBranje, pisarna, slika, film, igre, ekonomično, način z malo modre, SmartUniformity in izklopljeno.

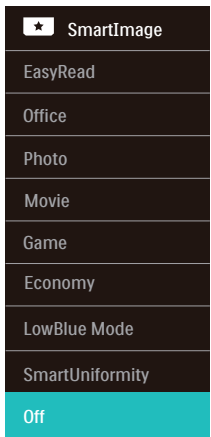

- EasyRead (EnostavnoBranie): Izboljša kakovost besedila v besedilnih programih, kot so knjige PDF. S posebnim algoritmom, ki poveča kontrast in obrobno ostrino besedila, se slika na zaslonu izboljša za lažje branje tako, da se prilagodi svetlost, kontrast in temperatura barv zaslona.
- Office (Pisarna): Poudari besedilo in zmanjša svetlost za boljšo berljivost in manjše naprezanje oči. Ta način občutno izboljša berljivost in produktivnost pri delu s preglednicami, datotekami PDF, skeniranimi članki ali ostalimi splošnimi pisarniškimi aplikacijami.
- Photo (Slike): Ta profil združuje nasičenost barv, dinamičen kontrast in izboljšave ostrine za neverjetno čisto prikazovanje fotografij in ostalih slik v živih barvah – brez dodatnih komponent in brez bledih barv.
- Movie (Film): Izboljšana svetilnost, poglobljena nasičenost barv, dinamični kontrast in kot britev ostra ostrina prikažejo vse podrobnosti tudi v temnejših predelih vaših videov in brez zbledelosti barv v svetlejših predelih, obenem pa vzdržujejo dinamične naravne vrednosti za najboljši prikaz videa.
- Game (Igre): Vključi vezje prekomernega delovanja za boljšo odzivnost, zmanjša zabrisane robove hitro premikajočih se predmetov na zaslonu, izboljša razmerje kontrasta za svetlo in temno shemo – ta profil zagotavlja najboljše doživetje za ljubitelje igric.
- Economy (Varčevanje): Ta profil prilagodi svetlost in kontrast ter natančno prilagaja osvetlitev ozadja za ravno pravšnji prikaz vsakdanjih pisarniških aplikacij in nižjo porabo energije.
- • LowBlue Mode (Način LowBlue): Študije načina LowBlue Mode za očem prijetno produktivnost so pokazale, da lahko tako kot ultravijolični žarki tudi kratkovalovni žarki modre svetlobe z zaslonov LED povzročijo poškodbe očes in dolgoročno škodujejo vidu. Način Phillips LowBlue, razvit za dobro počutje, uporablja pametno programsko tehnologijo za zmanjšanje škodljive kratkovalovne modre svetlobe.
- SmartUniformity: Nihanje svetlosti na različnih delih zaslona je pri zaslonih LCD pogost pojav. Tipična

enakomernost znaša okrog 75-80 %. S funkcijo Philips SmartUniformity se enakomernost prikaza na zaslonu poveča na več kot 95 %. Slika je tako doslednejša in naravnejša.

Off (Izklop): Brez optimizacije s pomočjo SmartImage.

## **⊖** Opomba

Način Philips LowBlue, način 2 v skladu s certifikatom TUV Low Blue Light. Do tega načina lahko pridete, tako da preprosto pritisnete bližnjično tipko n. nato pa pritisnete ▼▲, da izberete način LowBlue, glejte zgoraj navedene korake izbire SmartImage.

Ko ta zaslon prejme signal HDR iz povezane naprave, izberite način slike, ki najbolje ustreza vašim potrebam.

Na voljo je več možnosti: HDR Premium, Učinek HDR, Toplo HDR, DisplayHDR 1400, Osnovno HDR, Izklopljeno.

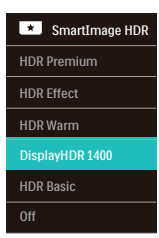

- HDR Premium: Optimizira kontranst in svetlost za najbolj žive ter globoko vizualno izkušnjo.
- HDR Effect (Učinek HDR): Poveča kontrast in svetlost za bolj realistično izkušnjo ogleda.
- HDR Warm (Toplo HDR): Spremeni temperaturo barv za bolj toplo vizualno izkušnjo.
- DisplayHDR 1400: Cerificiran VESA DisplayHDR 1400.
- • HDR Basic (Osnovo HDR): Osnovna nastavitev za vsebino HDR.

<span id="page-18-0"></span>• Off (Izklopljeno): Brez optimizacije SmartImage HDR.

#### **⊖** Opomba

Če želite izklopiti funkcijo HDR, jo onemogočite iz vnosne naprave in njene vsebine.

Neskladne nastavitve HDR med vnosno napravo in monitorjem lahko povzročijo slabo kakovost slik.

# 3.2 SmartContrast

## $\blacksquare$  Kaj je to?

Edinstvena tehnologija, ki dinamično analizira prikazano vsebino in samodejno optimizira kontrastno razmerje monitorja za najboljšo jasnost in uživanje v gledanju; tako boste deležni večje osvetlitve ozadja za bolj jasne, ostrejše in svetlejše slike ali manjše osvetlitve ozadja za jasen prikaz slik na temnih podlagah.

### 2 Zakaj to potrebujem?

Ker za vsako vrsto vsebine želite najboljšo jasnost in udobje pri gledanju. SmartContrast dinamično nadzira kontrast in prilagaja osvetlitev ozadja za jasen, oster in svetel prikaz videa in iger ali za jasno in berljivo prikazovanje besedila pri pisarniškem delu. Obenem pa ta tehnologija znižuje energijsko porabo monitorja, tako da obenem privarčujete na energijskih stroških ter podaljšate življenjsko dobo vašega monitorja.

#### **3** Kako deluje?

Ko aktivirate SmartContrast, bo ta v realnem času analiziral prikazano vsebino in prilagodil barve ter intenzivnost osvetlitve ozadja. Ta funkcija bo dinamično izboljšala kontrast za boljše doživetje zabave, ko gledate filme ali igrate igre.

# <span id="page-19-0"></span>3.3 Prilagodite barvni prostor in vrednost barve

Za ustrezen prikaz vsebine, ki jo gledate, lahko ročno prilagodite vrednost posamezne barve ali izberete primerni način barvnega prostora.

- **1** Ročno prilagodite vrednost posamezne barve:
- 1. Pritisnite gumb  $\blacksquare$  za vstop v zaslonski meni.
- 2. Pritisnite gumb ▲ ali ▼ za izbor glavnega menija [Picture (Sliko)], nato pa pritisnite gumb OK .
- 3. Pritisnite gumb ▲ ali ▼ za izbor [6 Colors (6 Barva)].
- 4. Izberite eno od barv in nato prilagodite njeno vrednost.
- 5. Pritisnite gumb OK za potrditev izbora.
- **2** Izberite primeren način barvnega prostora, ki ustreza vsebini, ki jo gledate:
- 1. Pritisnite gumb  $\blacksquare$  za vstop v zaslonski meni.
- 2. Pritisnite gumb ▲ ali ▼ za izbor glavnega menija [Color (Barva)], nato pa pritisnite gumb OK .
- 3. Pritisnite gumb ▲ ali ▼ za izbor [Color Space (Barvnega prostora)].
- 4. Izberite enega od barvnih načinov.
- 5. Pritisnite gumb OK za potrditev izbora.
- **3** Na voljo je več možnosti:
- NTSC: Analogni video.
- sRGB: Večina aplikacij in iger na osebnem računalniku, internet in oblikovanje internetnih strani.
- • Adobe RGB: Grafične aplikacije.
- DCI-P3 : Digitalni kinematografski projektorji, nekateri filmi in igre ter izdelki Apple. Fotografija.
- • Rec. 2020: Videoposnetki UHD.
- Rec. 709: Videoposnetki HD.
- • D-mode: Način DICOM, izboljša zmogljivost ravni na lestvici sivine

## **Opomba**

Hkrati ne morete omogočiti načina HDR in načina barvnega prostora. Pred izbiro enega od načinov barvnega prostora onemogočite HDR.

# <span id="page-20-0"></span>3.4 LightSensor

## $\blacksquare$  Kai je to?

Svetlobni senzor je edinstveni in pametni način optimiziranja kvalitete slike z merjenjem in analiziranjem vhodnega signala, s čimer se nastavitve kakovosti slike avtomatsko prilagodijo. Svetlobni senzor uporablja senzor za prilagajanje svetlosti slike svetlobnim pogojem v prostoru.

### **2** Kako omogočim LightSensor?

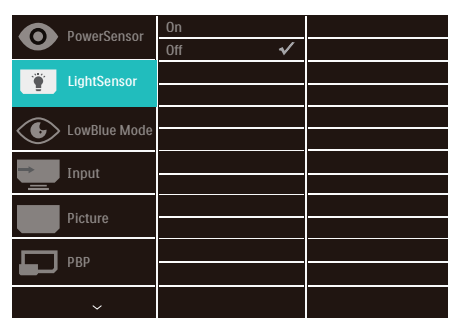

- 1. Pritisnite gumb  $\equiv$  na zadnji strani monitorja za vstop v zaslonski meni.
- 2. Pritisnite gumb  $\triangle$  ali  $\nabla$  za izbor glavnega menija [LightSensor], nato pa pritisnite gumb OK (V redu).
- 3. Pritisnite gumb  $\triangle$  ali  $\nabla$ , da vklopite ali izklopite LightSensor.

# 3.5 Adaptive Sync

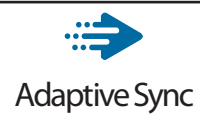

Igranje iger dolgo časa ni bilo popolno, ker se grafične kartice in monitorji ne osvežujejo enako hitro. Včasih lahko grafična kartica upodobi veliko novih slik med eno posodobitvijo monitorja. Ta bo dele vsake slike prikazal kot celotno sliko. Temu pojavu pravimo "trganje". Igralci lahko trganje odpravijo s funkcijo, ki se imenuje "navpična sinhronizacija", vendar lahko pride do tresenja slike, ko grafična kartica čaka, da monitor zahteva posodobitev, preden dostavi nove slike.

Odzivnost vnosa miške in vseh sličic na sekundo se z vertikalno sinhronizacijo prav tako zmanjša. Tehnologija Adaptive Sync odpravlja vse te težave, tako da grafičnemu procesorju omogoči posodobitev monitorja takoj, ko je pripravljena nova slika, zato lahko igralci uživajo v neverjetno nemoteni, odzivni igri brez izkrivljene slike.

# <span id="page-21-0"></span>3.6 HDR

# Nastavitve HDR v operacijskem sistemu Windows10

#### Koraki

- 1. Z desno miškino tipko kliknite na namizje, da odprete nastavitve zaslona
- 2. Izberite zaslon/ekran
- 3. V razdelku Preurejanje zaslonov izberite zaslon, ki podpira HDR.
- 4. Izberite barvne nastavitve Windows HD.
- 5. Prilagodi svetlost za vsebino SDR

#### $\bigoplus$  Opomba:

 Nameščeno morate imeti Izdajo operacijskega sistema Windows 10: vedno posodobite na najnovejšo različico.

Več informacij najdete na spodnji povezavi Microsoftove uradne spletne strani.

https://support.microsoft.com/enau/help/4040263/windows-10-hdradvanced-color-settings

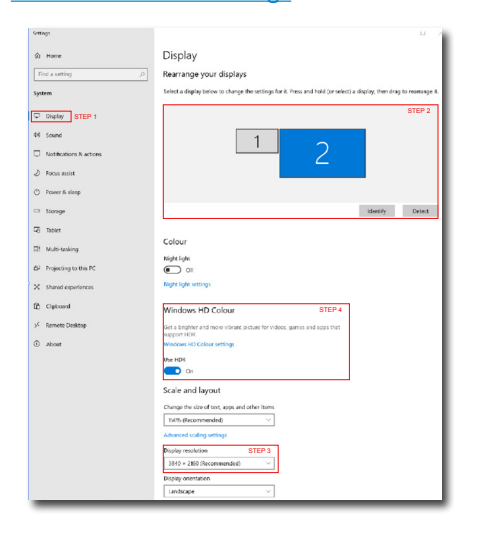

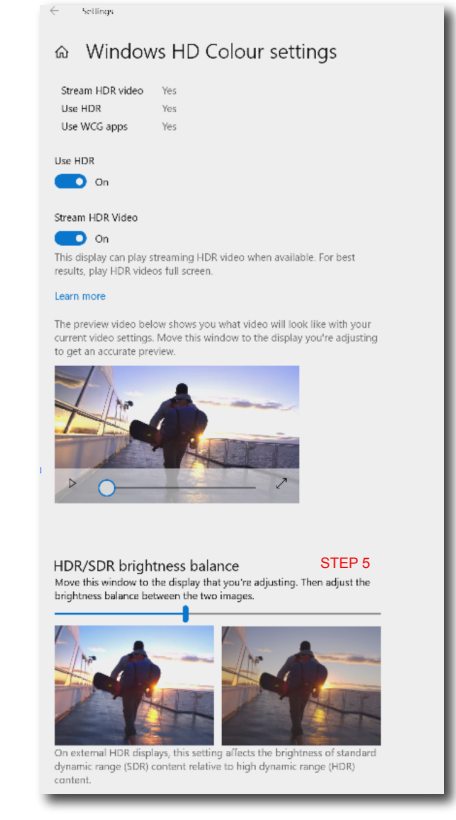

## Opomba:

- 1. Če želite izklopiti funkcijo HDR, jo onemogočite v vhodni napravi in njeni vsebini.Slike morda zaradi nedoslednih nastavitev funkcije HDR med vhodno napravo in monitorjem ne bodo ustrezne kakovosti.
- 2. V monitoriu je ventilator, ki se samodejno vklopi, ko monitor doseže določeno temperaturo in ki pomaga znižati temperaturo v monitorju.
- 3. Če je monitor izklopljen, v načinu varčevanja z energijo ali če na njem piše, da ni signala, se bo funkcija ventilatorja izklopila.

# <span id="page-22-0"></span>4. Združitveni zaslon  $Thunderbolt^{TM}$  - uvod

Monitorji združitvenega zaslon Philips Thunderbolt™ zagotavljajo univerzalno podvajanje vrat za preprosto povezavo s prenosnim računalnikom brez navlake.

Varno se povežite z omrežji, prenašajte podatke, video in zvok iz prenosnega računalnika z uporabo zgolj enega kabla.

# 4.1 Združevanje s Thunderbolt™ 4

- 1. Priključite kabel Thunderbolt™ 4 na vhod Thunderbolt  $\Box$   $f^{(90W)}$ na monitorju in na vaš osebni računalnik. Uporablja se lahko za video, zvok, podatke, omrežje in napajanje prek kabla Thunderbolt™.
- 2. Pritisnite  $\Theta$  na zadnii strani monitorja za vstop v vhodni zaslonski meni.
- 3. Pritisnite gumb  $\triangle$  ali  $\nabla$  za izbor Thunderbolt].

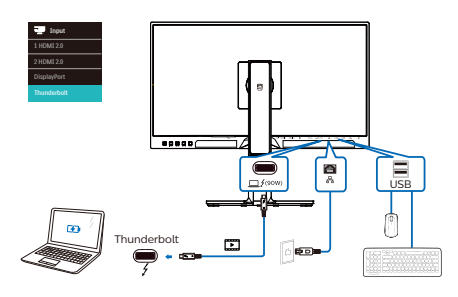

# 4.2 Povezovanje z USB-C

- 1. Priključite kabel USB C-A na vhod Thunderbolt  $\Box$   $f^{(90W)}$  na monitorju in prenosnem računalniku.
- 2. Priključite HDMI ali DisplayPort na monitor in na video vhod na vašem osebnem računalniku.
- 3. Pritisnite  $\Theta$  na zadnij strani monitorja za vstop v vhodni zaslonski meni.
- 4. Pritisnite gumb  $\triangle$  ali  $\blacktriangledown$  za izbor [1 HDMI 2.0], [2 HDMI 2.0] ali [DisplayPort].

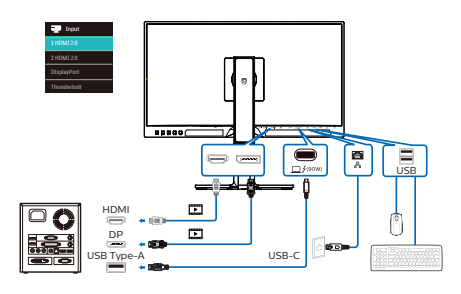

# **e** Opomba

Ko monitor s kablom Thunderbolt ali USB CA priključite na osebni računalnik , se zaslon monitoria verietno prikaže kot razširitveni zaslon. Če želite priklicati glavni zaslon na monitoriu, pridržite tipko Windows  $\blacksquare$  in dvakrat pritisnite P. (Tipka Windows  $+ P + P$ ) Če še vedno ne vidite glavnega zaslona na monitorju, pridržite tipko Windows in pritisnite P. Vse možnosti se bodo prikazale na desni strani. Nato izberite »PC screen only (Samo zaslon računalnika)« ali »Duplicated (Podvojeno)«.

# <span id="page-23-0"></span>5. PowerSensor™

## **1** Kako deluje?

- PowerSensor deluje na osnovi oddajanja in sprejemanja neškodljivih "infrardečih" signalov, s katerimi ugotovi ali je uporabnik prisoten.
- Ko uporabnika ni pred monitoriem. monitor deluje običajno glede na nastavitve, ki jih je določil uporabnik (npr. svetlost, kontrast, barve itd.).
- Npr. če je bil monitor prvotno nastavljen na 100 % svetlosti, ko uporabnika ni več pred monitorjem, le-ta zmanjša porabo energije do 80 %.

Uporabnik se nahaja pred napravo

 Uporabnik ni prisoten

Watt

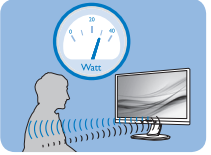

Zgornji prikaz porabe energije je le v referenčne namene

## **2** Nastavitev

## Privzete nastavitve

PowerSensor je zasnovan tako, da zazna prisotnost uporabnika v oddaljenosti od 30 do 100 cm od zaslona in v območju od 5 stopinj levo ali desno od monitorja.

#### Nastavitve po meri

Če se nahajate izven zgoraj navedenih območij, izberite večjo moč signala za optimalen učinek zaznavanja: višja ko je nastavitev, močnejši je signal zaznavanja. Za največji učinek naprave PowerSensor in boljše zaznavanje se namestite neposredno pred monitor.

- • Če se želite namestiti več kot 100 cm proč od monitoria, uporabite največji signal zaznave za razdalje do 120 cm. (Nastavitev 4)
- Temna oblačila lahko absorbirajo infrardeče signale, tudi kadar je uporabnik znotraj območja 100 cm od zaslona, zato v primerih, da imate črna ali temna oblačila, nastavite močnejši signal.

### Senzor razdalje

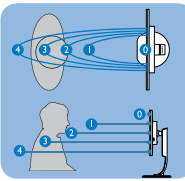

### Način Pokrajina/Portret

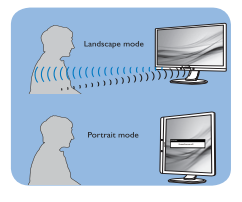

Zgornje ilustracije služijo le za referenco in morda ne prikazujejo dejanski model monitorja.

## **3** Prilagajanje nastavitev

Če naprava PowerSensor ne deluje pravilno znotraj ali zunaj privzetega območja, lahko zaznavanje določite natančneje:

- Pritisnite OK za prikaz zaslonskega menija (OSD - On Screen Display)
- Pritisnite  $\blacktriangledown$  za izbiro možnosti »Senzor napajanja« in nato pritisnite OK za vstop v nastavitve senzoria napajanja.
- Prikaže se vrstica za prilagajanje.
- Prilagodite nastavitve zaznavanja PowerSensor na Nastavitev 4 in pritisnite V redu.
- Preverite nove nastavitve, da se prepričate, ali vas naprava

PowerSensor pravilno zazna v vašem trenutnem položaju.

- Funkcija PowerSensor deluje le v načinu Landscape (vodoravna postavitev). Po vklopu funkcije PowerSensor, se bo samodejno izključila, če monitor uporabljate v načinu Portrait (portret – pokončni položaj, obrnjen za 90 stopinj). Ko monitor nastavite na privzet vodoravni položaj, se bo samodejno vključil.
- **4** Odpiranje senzorja napajanja

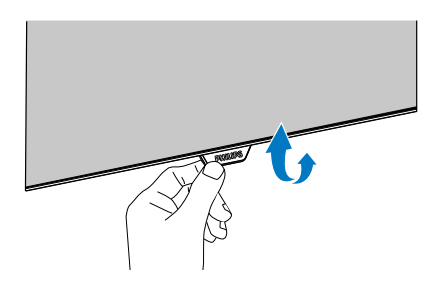

Če je komponenta senzorja napajanja v vašem monitorju zložljiva, se, da bo senzor deloval pravilno, prepričajte, da je odprt. Senzor napajanja lahko vklopite ali izklopite z upravljanjem zaslonskega menija. Prosimo, upoštevajte, da se senzor napajanja v zloženem položaju ne bo vklopili, tudi če je zaslonski meni nastavljen na »On (vklopljen)«.

#### **Opomba**

Ročno izbran način funkcije PowerSensor bo ostal v delovanju, dokler ga ponovno ne nastavite ali ponovno ne vzpostavite privzetega načina. Če se vam zazdi, da je PowerSensor preveč občutljiv na gibanje v okolici, moč signala zmanjšajte. Leče tipala naj bodo vedno čiste. Če so umazane, jih očistite z alkoholom, da preprečite zmanjšanje razdalje za omogočanje zaznavanja.

za kloniran zaslon do 4K pri 60 Hz s samo 8 biti.

# <span id="page-25-0"></span>6. Funkcija marjetične verige

Thunderbolt™ 4 podpira marjetično verigo. Če monitor vašega prenosnega računalnika ali vaš namizni/zaslonski monitor podpira Thunderbolt™ 4, lahko za povezave na več zaslonih (marjetične verige) uporabite Thunderbolt™ 4.

Za priključitev monitorjev z marjetično verigo, spodaj naprej preverite:

- 1. Priključite kabel Thunderbolt™ 4 na vhod Thunderbolt  $\Box$  / (90W) na prvi monitor in na vaš osebni računalnik.
- 2. Na izhodna vrata Thunderbolt  $f^{(15W)}$ na prvem monitoriu in na vhod Thunderbolt na drugem monitorju priključite še en kabel.

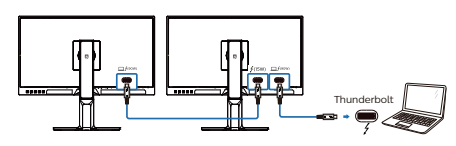

## c Opomba

- Največje možno število monitorjev za priključitev je odvisno od zmogljivosti GPE.
- • Da na monitorju omogočite HDR, se prepričajte, da je povezani monitor z vašim osebnim računalnikom povezan s razširjenim načinom
- **Za vklop funkcije HDR: Razširite** prikaz, tako da v nastavitvah svojega prenosnega/osebnega računalnika izberete razširjeni način. Druga možnost je, da zaslona podvojite, tako da na prenosnem/ osebnem računalniku izberete način kloniranja.
	- • Razširjeni način: Oba monitorja lahko podpirata polni HDR 4 K pri 60 Hz z 10-bitno barvo.
	- • Način kloniranja: Na voljo je ena podpora za monitor 4K HDR pri 60 Hz z 10-bitno barvo, podpora

# <span id="page-26-0"></span>7. Zasnova, ki preprečuje sindrom računalniškega vida

Monitor Philips je zasnovan tako, da preprečuje obremenitev oči pri dolgotrajni uporabi računalnika.

Upoštevajte spodnja navodila in uporabljajte monitor Philips, da boste učinkovito zmanjšali ustrujenost in povečali delovno produktivnost.

- 1. Ustrezna osvetlitev okolja:
	- Osvetlitev okolja prilagodite tako, da bo podobna svetlosti zaslona, izogibajte se uporabi fluorescentne osvetlitve in površin, ki odsevajo preveč svetlobe.
	- • Nastavite svetlost in kontrast zaslona na primerno raven.
- 2. Dobre delovne navade:
	- • Prekomerna uporaba monitorja lahko obremeni oči, zato so pogosti krajši odmori boljši od manj pogostih daljših prekinitev dela. Na primer, 5- do 10-minutni odmor po 50–60 minutah neprekinjene uporabe zaslona je koristnejši od 15-minutnega odmora vsaki dve uri.
	- • Po dolgotrajni osredotočenosti na zaslon se zazrite v predmete, ki so različno oddaljeni.
	- • Oči nežno zaprite in jih premikajte, da jih sprostite.
	- Med delom zavestno pogosto mežikajte.
- Nežno si pretegnite vrat in glavo počasi nagnite naprej, nazaj ter v stran, da sprostite bolečino.
- 3. Idealen delovni položaj
	- • Zaslon prestavite na ustrezno višino in ustrezen kot glede na vašo telesno višino.
- 4. Izberite monitor Philips, ki je očem prijazen.
	- Zaslon s protirefleksnim slojem: Zaslon s protirefleksnim slojem učinkovito zmanjšuje nadležne in moteče odseve, ki utrujajo oči.
	- • Način LowBlue: Modra svetloba obremenjuje oči. Philipsov način LowBlue vam omogoča, da nastavite različne ravni filtra modre svetlobe za različne delovne situacije.
	- • Način EasyRead za tako izkušnjo branja, kot bi besedilo brali na papirju, omogoča udobnejše gledanje daljših dokumentov na zaslonu.

# <span id="page-27-0"></span>8. Tehnične specifikacije

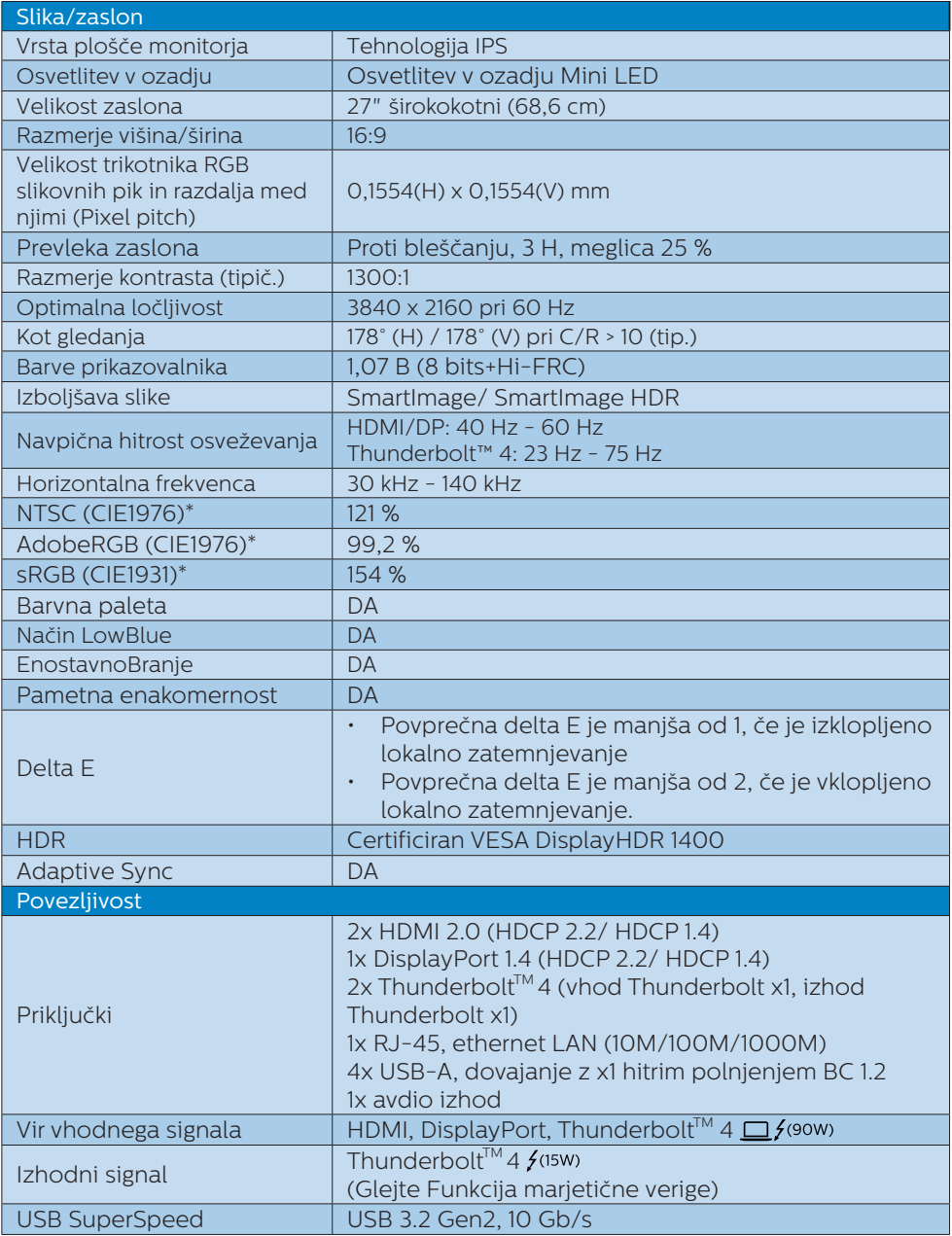

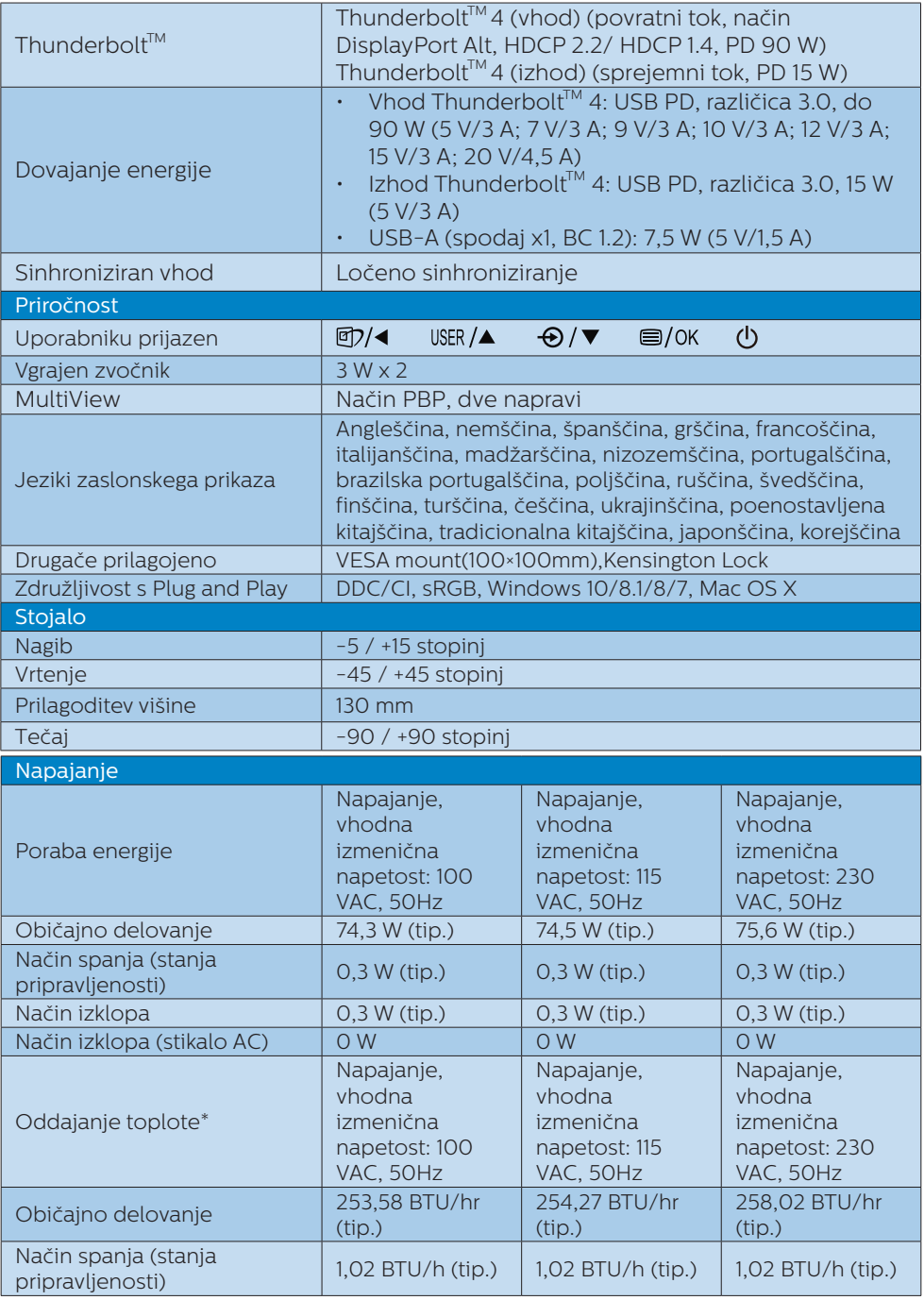

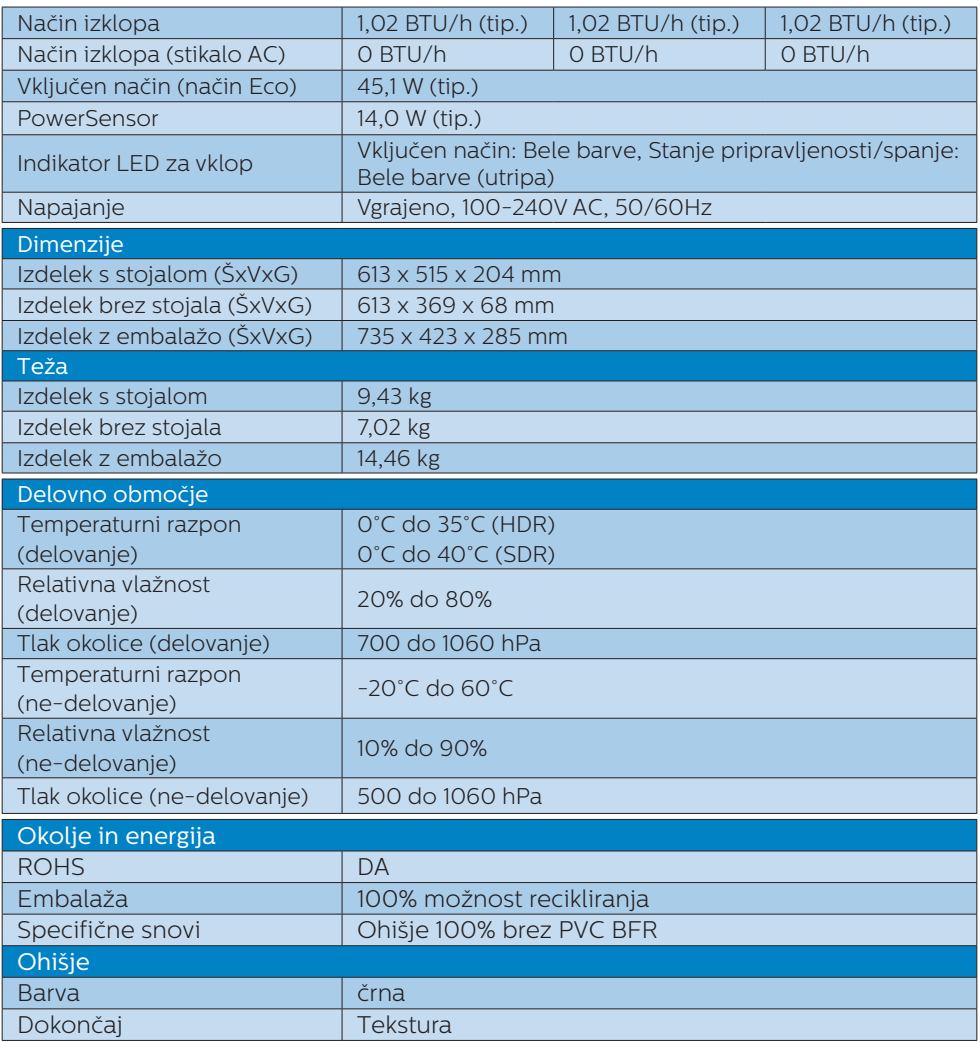

## Opomba

- 1. Ti podatki se lahko spremenijo brez predhodnega opozorila. Pojdite na [www.](http://www.philips.com/support) [philips.com/support](http://www.philips.com/support) za prenos najnovejše različice letaka.
- 2. Različica HDMI in DP je skladna s specifikacijami testa skladnosti (Compliance Test Specification – CTS).
- 3.V škatlo sta vključeni informativna lista SmartUniformity in Delta E.
- 4.Funkcija najboljšega učinka za ogrevanje monitorja v dveh urah glede na izklopljeno lokalno zatemnjevanje.
- 5.V vsakem monitorju je ventilator, ki se avtomatsko vklopi, ko monitor doseže

določeno temperaturo. Morda boste slišali zvok delovanja ventilatorja, ki pomaga znižati temperaturo v monitorju.

6.Pokritost NTSC na podlagi CIE1976. Pokritost AdobeRGB na podlagi CIE1976. Območje sRGB na podlagi CIE1931.

- <span id="page-31-0"></span>8.1 Ločljivost in prednastavljeni načini
- Maksimalna ločljivost 3840 x 2160 @ 60Hz
- 2 Priporočena ločljivost

3840 x 2160 @ 60Hz

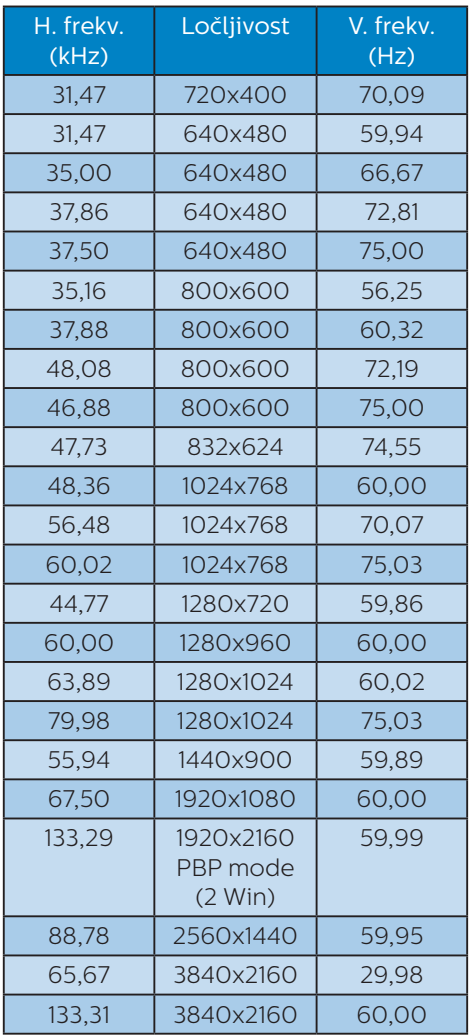

## **3** Čas videa

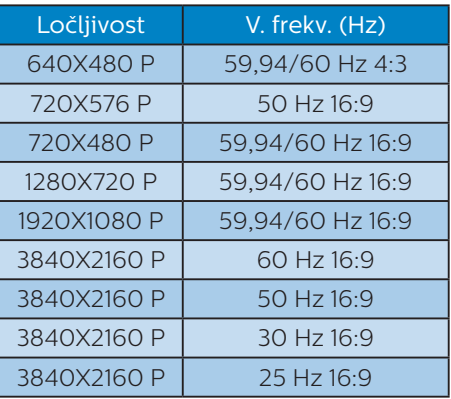

## **Opomba**

Vaš monitor najbolje deluje pri naravni ločljivosti 3840 x 2160. Za najboljši prikaz prosimo uporabljajte to ločljivost.

## **4** Pasovna širina videa

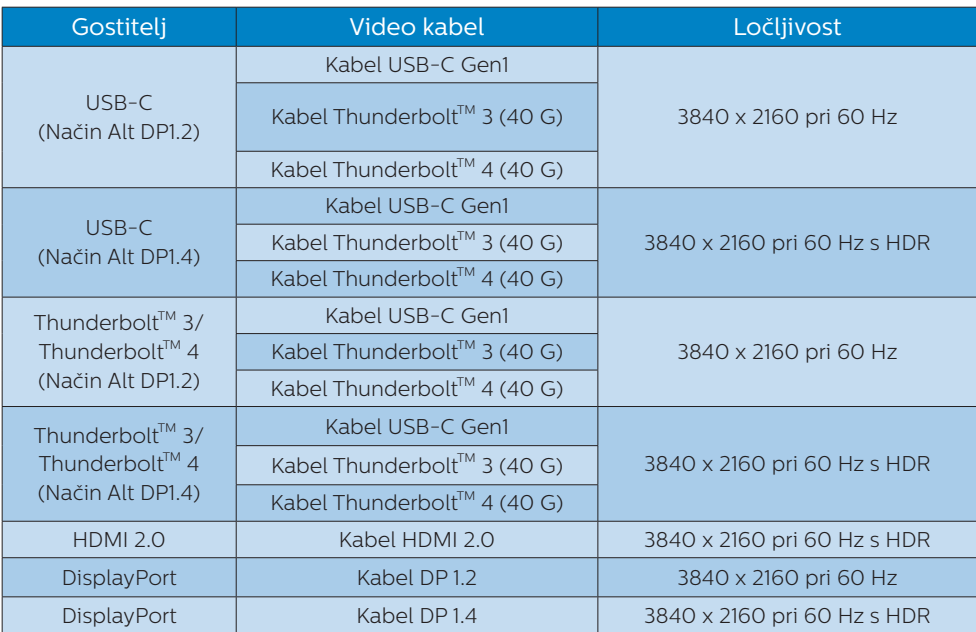

## **5** Pasovna širina USB

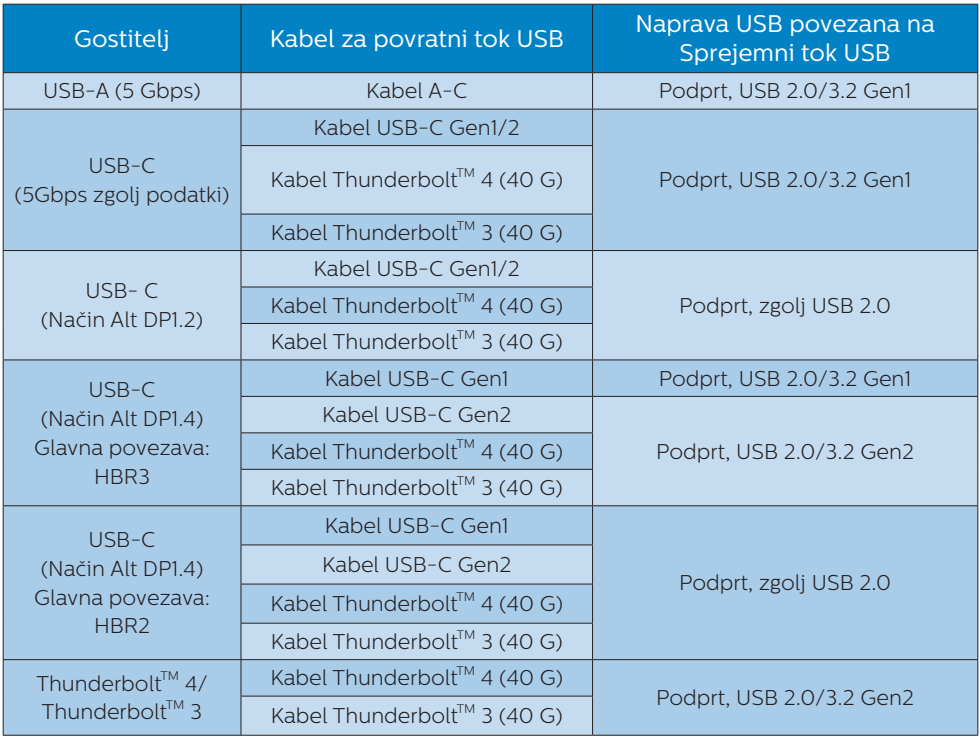

# <span id="page-34-0"></span>9. Upravljanje porabe energije

Če imate v računalniku nameščeno grafično kartico ali programsko opremo, skladno z VESA DPM, lahko monitor samodejno zmanjša porabo energije, ko ni v uporabi. Če sistem zazna vnos s tipkovnice, miške ali druge naprave, se bo monitor samodejno "prebudil". Naslednja tabela prikazuje porabo energije in označevanje posamezne funkcije samodejnega varčevanja z energijo:

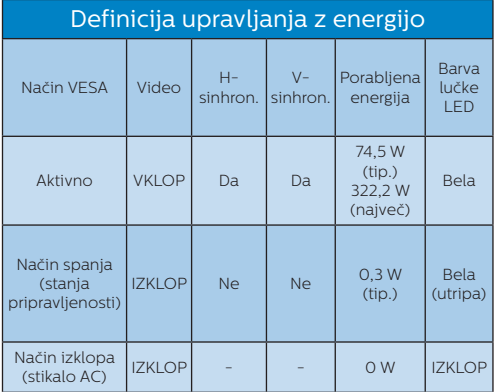

Za meritev porabe energije so uporabljene naslednje nastavitve.

- • Privzeta ločljivost: 3840 x 2160
- Kontrast: 50%
- Svetlost: 70%
- Temperatura barve: 6500k z vzorcem polne bele

## **Opomba**

Ti podatki se lahko spremenijo brez predhodnega opozorila.

# <span id="page-35-0"></span>10.Pomoč uporabnikom in garancija

# 10.1 Philips politika o napakah slikovnih pik za monitorje z ravnim zaslonom

Philips stremi k proizvodnij izdelkov najvišje kakovosti. Uporabljamo nekatere najrazvitejše proizvodne procese in izvajamo strog nadzor kakovosti. Vendar pa so včasih napake slikovnih oz. pod-slikovnih pik na ploščah monitorjev TFT, ki se uporabljajo pri ploskih zaslonih, neizbežne. Noben proizvajalec ne more jamčiti, da na nobeni plošči ne bo prihajalo do napak slikovnih pik, vendar pa Philips jamči, da bo popravil ali zamenjal vsak monitor s prevelikim obsegom napak, ki je pod garancijo. To obvestilo navaja različne tipe napak slikovnih pik in določa sprejemljive nivoje za vsak tip. Za garancijsko popravilo ali zamenjavo mora število napak slikovnih pik na plošči monitorja TFT presegati te sprejemljive nivoje. Na primer, okvarjenih ne sme biti več kot 0,0004 % podslikovnih pik na monitorju. Philips je za določene tipe ali kombinacije bolj opaznih napak slikovnih pik postavil še višje standarde. Ta politika velja po celem svetu.

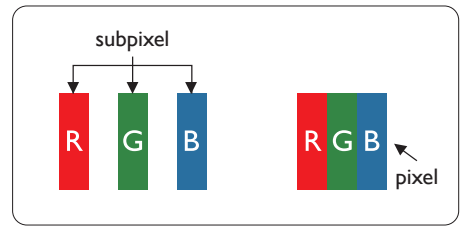

Slikovne pike in pod-slikovne pike

Slikovna pika ali slikovni element je sestavljen iz treh pod-slikovnih pik v osnovni rdeči, zeleni in modri barvi. Skupina mnogih slikovnih pik tvori sliko. Ko so vse pod-slikovne pike posamezne slikovne pike osvetljene, so tri barvne pod-slikovne pike skupno prikazane kot bela slikovna pika. Ko so vse temne, so tri barvne pod-slikovne pike skupno prikazane kot črna slikovna pika. Druge kombinacije osvetljenih in temnih podslikovnih pik so prikazane kot slikovna pika druge barve.

#### Tipi napak slikovnih pik

Napake slikovnih in pod-slikovnih pik so na zaslonu prikazane na različne načine. Obstajata dve kategoriji napak slikovnih pik in več tipov napak podslikovnih pik v vsaki kategoriji.

#### Napake svetle pike

Napake svetle pike se pojavijo, ker so slikovne točke ali pod-slikovne točke vedno osvetljene ali "vklopljeni". Svetla pika je pod-slikovna pika, ki izstopa na zaslonu, ko monitor prikazuje temne odtenke barv. Vrste napak svetlih pik.

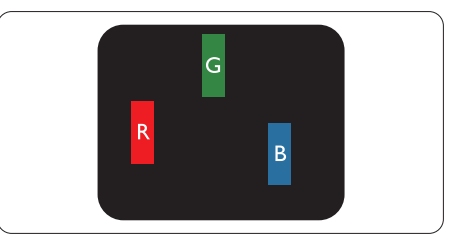

Osvetljene rdeče, zelene ali modre podslikovne pike.

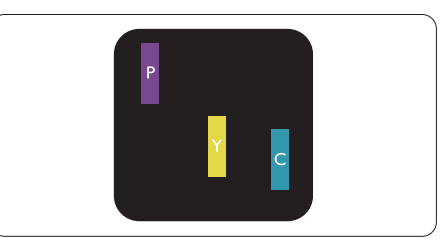

Dve sosednji osvetljeni pod-slikovni piki:

- Rdeča + modra = škrlatno
- Rdeča + zelena = rumeno
- Zelena + modra = cijan (svetlo modra)

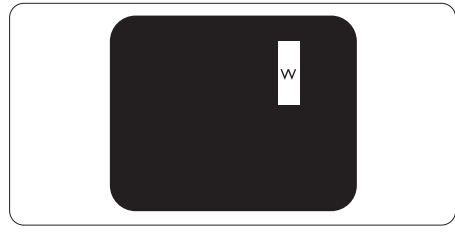

Tri sosednje osvetljene podslikovne pike (bela slikovna pika).

# **Opomba**

Rdeča ali modra svetla pika mora biti več kot 50 odstotkov svetlejša od sosednje pike, medtem ko je zelena svetla pika 30 odstotkov svetlejša od sosednje pike.

## Napake črne pike

Napake črne pike se pojavijo, ker so slikovne ali pod-slikovne pike vedno temne ali "izklopljeni". Črna pika je pod-slikovna pika, ki izstopa na zaslonu, ko monitor prikazuje svetle odtenke barv. Vrste napak črnih pik.

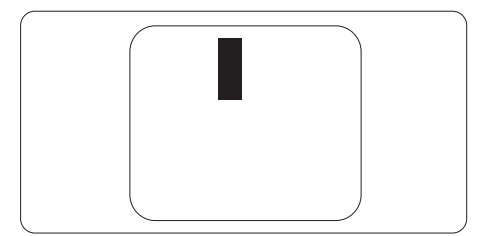

## Bližina napak slikovnih pik

Ker so napake sosednjih slikovnih in pod-slikovnih pik istega tipa lahko opaznejše, je Philips določil dopustno toleranco za bližino napak slikovnih pik.

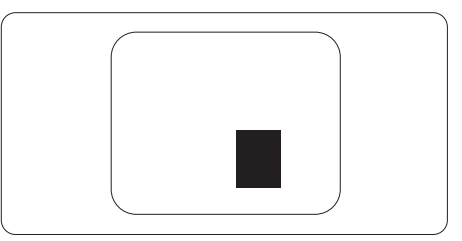

## Tolerance napak slikovnih pik

Da bi bili v garancijskem obdobju upravičeni do popravila ali zamenjave zaradi napak slikovnih pik, morajo napake slikovnih pik ali pod-slikovnih pik na plošči monitorja TFT pri ploskem zaslonu monitoria Philips presegati dovoljene stopnje tolerance, navedene v naslednjih tabelah.

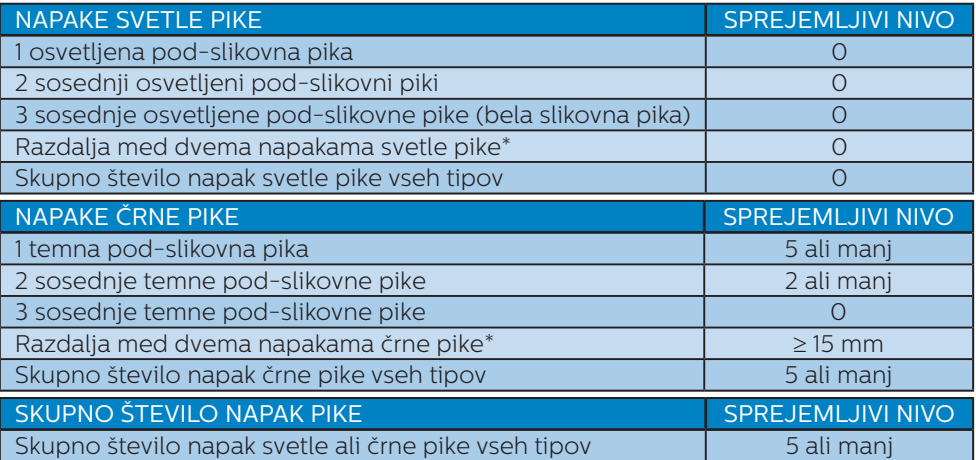

## Opomba

1 ali 2 sosednji napaki pod-slikovnih pik = 1 napaka pike

# <span id="page-38-0"></span>10.2 Pomoč uporabnikom in garancija

Za podatke glede kritja jamstva in glede zahtev za dodatno podporo, ki veljajo v vaši regiji, obiščite spletno stran www.philips.com/support ali pa kontaktirajte vaš Philipsov Center za pomoč strankam.

Informacije o garancijskem obdobju najdete v izjavi o garanciji v priročniku s pomembnimi informacijami.

Za podaljšano jamstvo: če želite podaljšati obdobje splošnega jamstva, vam je preko pooblaščenega servisnega centra na voljo servisni paket Out of Warranty (Izven jamstva).

Če želite to storitev koristiti, jo kupite v tridesetih dneh od datuma vašega prvotnega nakupa. Storitev v času podaljšanega jamstva vključuje odvoz, popravilo in vračilo izdelka, vendar pa vse nastale dodatne stroške krije uporabnik.

Če pooblaščen servisni partner ne more izvesti vseh potrebnih popravil, ki jih nudi paket podaljšanega jamstva, bomo, v kolikor bo mogoče, do izteka podaljšanega jamstva, ki ste ga kupili, našli drugačno rešitev.

Za več podrobnosti kontaktirajte Philipsovega predstavnika v servisnem centru za stranke ali lokalni klicni center (na številki Centra za pomoč strankam).

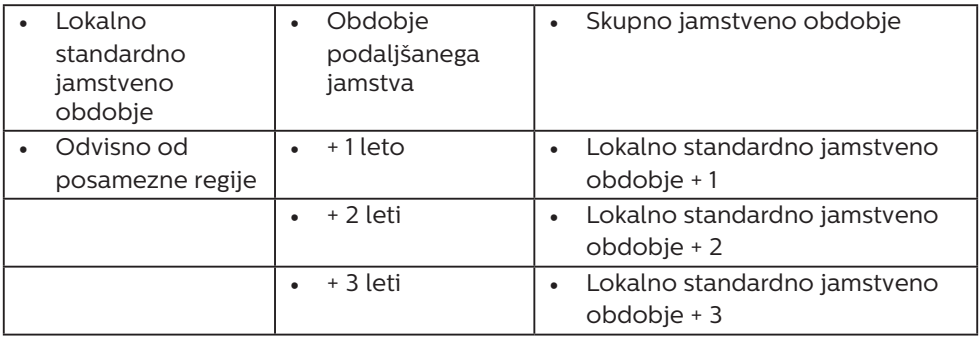

\*\*Zahtevan je originalen račun za nakup izdelka in podaljšanega jamstva.

## $\bigoplus$  Opomba

V priročniku s pomembnimi informacijami, ki je na voljo na spletni strani za podporo Philips, poiščite servisno telefonsko številko za regijo.

# <span id="page-39-0"></span>11. Odpravljanje težav in pogosta vprašanja

# 11.1 Odpravljanje težav

Ta stran obravnava težave, ki jih lahko popravi uporabnik. Če težave ne odpravite niti s tukaj omenjenimi rešitvami, se obrnite na predstavnika Philipsove podpore za kupce.

## 1 Splošne težave

Ni slike (indikator LED za napajanje ne sveti)

- Prepričajte se, da je napajalni kabel priključen v vtičnico in v zadnji del monitoria.
- Najprej zagotovite, da je gumb za vklop/izklop na zadnji strani monitorja v položaju izklop, nato ga pritisnite v položaj vklop.

Ni slike (indikator LED za napajanje je bel)

- Prepričajte se, da je računalnik vklopljen.
- Prepričajte se, da je signalni kabel pravilno priključen na vaš računalnik.
- Prepričajte se, da kabel monitorja nima ukrivljenih nožic na priključku. V nasprotnem primeru popravite ali zamenjajte kabel.
- Morda je aktivirana funkcija varčevanja z energijo

Na zaslonu je izpisano

**Check cable connection** 

Prepričajte se, da je kabel monitorja pravilno priključen na vaš računalnik. (Glejte tudi Vodič za hitri začetek).

- Preverite, ali ima kabel monitorja ukrivljene nožice.
- Prepričajte se, da je računalnik vklopljen.

#### Gumb SAMODEJNO ne deluje

Funkcija Samodejnih nastavitev deluje le v načinu VGA-Analogno. Če rezultat ni zadovoljiv, lahko prilagoditve opravite ročno prek zaslonskega menija.

#### **⊖** Opomba

#### Funkcija Samodejnih ni na voljo v načinu digitalnem DVI, saj ni potrebna.

#### Vidni znaki dima ali isker

- Ne izvajajte nobenih korakov za odpravljanje težav
- Zaradi varnosti monitor takoj izklopite iz električne vtičnice
- Takoj se obrnite na predstavnika Philipsove podpore za kupce.

## **2** Težave s sliko

#### Slika ni poravnana

- Prilagodite položaj slike s funkcijo "Samodejno" v glavni ukazi zaslonskega menija.
- Prilagodite položaj slike s pomočjo Nastavitev Faza/Takt v OSD glavni ukazi zaslonskega menija. Na voljo je le v načinu VGA.

#### Slika na zaslonu vibrira

Preverite, ali je signalni kabel dobro priključen na grafično kartico oz. PC.

#### Pojavlja se vertikalno migotanje

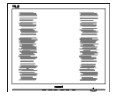

- <span id="page-40-0"></span>Prilagodite sliko s funkcijo "Samodejno" v glavnih ukazih zaslonskega prikaza.
- Odstranite vertikalne črte s pomočjo Nastavitev Faza/Takt v glavnih ukazih zaslonskega prikaza. Na voljo je le v načinu VGA.

#### Pojavlja se horizontalno migotanje

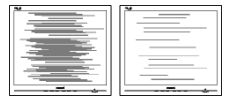

- Prilagodite sliko s funkcijo "Samodejno" v glavnih ukazih zaslonskega prikaza.
- • Odstranite vertikalne črte s pomočjo Nastavitev Faza/Takt v glavnih ukazih zaslonskega prikaza. Na voljo je le v načinu VGA.

Slika je zamegljena, nerazločna ali pretemna

V zaslonskem prikazu (OSD) prilagodite kontrast in svetlost.

Po izklopu monitorja na zaslonu ostane "ostala", "zapečena" ali "meglena slika".

- Neprekinien in dolgotrajen prikaz negibnih slik lahko povzroči, da se slika "zapečena" na zaslon, čemur pravimo tudi "ostala" ali "meglena slika". V tehnologiji LCD plošč so "zapečena", "ostala" ali "meglena slika" dobro poznan pojav. V večini primerov "zapečena", "ostala" ali "meglena slika" izgine postopoma, nekaj časa po izključitvi monitorja.
- Ko monitor pustite brez nadzora, vedno aktivirajte premikajoči se ohranjevalnik zaslona.
- Če boste preko vašega LCD zaslona prikazovali nespremenljivo statično vsebino, občasno aktivirajte aplikacijo za osveževanje zaslona.

• Če ne aktivirate ohranjevalnika zaslona ali programa za občasno osveževanje zaslona, se lahko slika v zaslon "zapečena", "ostala" ali "meglena slika". Takšna slika ne bo izginila, poškodbe pa ni mogoče popraviti. Zgoraj omenjene škode garancija ne pokriva.

#### Slika je popačena. Besedilo je nerazločno ali zamegljeno.

Nastavite ločlijvost zaslona na računalniku na enako, kot je priporočena privzeta ločljivost zaslona.

Na zaslonu se pojavljajo zelene, rdeče, modre, temne in bele pike

Preostale pike so običajna lastnost tekočih kristalov, kise uporabljajo v današnji tehnologiji. Za več podrobnosti glejte politiko o slikovnih točkah.

\* Lučka, ki sveti, ko je monitor "vklopljen", je premočna in moti

Lučko, ki sveti, ko je monitor "vklopljen", lahko nastavite s pomočjo nastavitve Napajanje LED v glavnih ukazih zaslonskega prikaza.

Za dodatno pomoč glejte kontaktne podatke servisa, ki so navedeni v priročniku s pomembnimi informacijami, in se obrnite na predstavnika servisne službe družbe Philips.

\* Funkcionalnost se razlikuje glede na zaslon.

## 11.2 Splošna pogosta vprašanja

- V1: Ko namestim monitor, kaj naj naredim, če se na zaslonu izpiše "Tega video načina ni mogoče prikazati"?
- Odg.: Priporočena ločljivost za ta monitor: 3840 x 2160.
- Izkliučite vse kable in priključite računalnik na monitor, ki ste ge uporabljali prej.
- V meniju Začetek v OS Windows izberite Nastavitve/Nadzorna plošča. V oknu Nadzorne plošče izberite ikono Zaslon. V nadzorni plošči Zaslona izberite zavihek "Nastavitve". Na zavihku z Nastavitvami premaknite drsnik v polju "namizje" na 3840 x 2160 slikovnih pik.
- • Odprite "Dodatne lastnosti" in nastavite frekvenca osveževanja na 60 Hz, nato kliknite V redu.
- Ponovno zaženite računalnik in ponovite 2. in 3. korak za potrditev nastavitve vašega računalnika na 3840 x 2160.
- Zaustavite računalnik, izključite vaš stari monitor in ponovno priključite Philips LCD monitor.
- Vklopite monitor in nato še računalnik.
- V2: Kakšna je priporočena hitrost osveževanja za LCD monitor?
- Odg.: Priporočena hitrost osveževanja za LCD monitorje je 60 Hz, v primeru motenj na zaslonu pa jo lahko nastavite na 75 Hz, da vidite, če to odpravi motnje.
- V3: Kaj so datoteke .inf in .icm? Kako namestim gonilnike (.inf in .icm)?
- Odg.: To so datoteke z gonilniki za vaš monitor. Vaš računalnik lahko zahteva gonilnike za monitor (datoteke .inf in .icm) ob prvi namestitvi monitorja. Upoštevajte navodila v svojem uporabniškem priročniku. Gonilniki za monitor (datoteke .inf in .icm) bodo nameščeni samodejno.
- V4: Kako nastavim ločljivost?
- Odg.: Gonilniki grafične kartice in monitor skupaj določijo razpoložljive ločljivosti. Želeno ločljivost lahko nastavite v Nadzorna plošča v OS Windows®, in sicer z možnostjo "Lastnosti zaslona".
- V5: Kaj če se pri prilagajanju nastavitev monitorja izgubim prek zaslonskega menija?
- Odg.: Enostavno pritisnite gumb V redu, nato pa izberite 'Setup' >'Reset' za priklic privzetih tovarniških nastavitev.
- V6: Ali je zaslon LCD odporen na praske?
- Odg.: Na splošno priporočamo, da površine zaslona ne izpostavljate pretiranim šokom in jo varujete pred ostrimi in skrhanimi predmeti. Pri rokovanju z monitorjem pazite, da ne izvajate pritiska neposredno na površino zaslona. To lahko vpliva tudi na vašo garancijo.
- V7: Kako naj očistim površino LCD zaslona?
- Odg.: Za običajno čiščenje uporabljajte čisto in mehko krpo. Za intenzivno čiščenje uporabljajte izopropil alkohol. Ne uporabljajte ostalih raztopil, kot so etanol, aceton, heksan, itd.
- V8: Ali lahko spreminjam barvne nastavitve monitorja?
- Odg.: Da, barvne nastavitve lahko spreminjate prek zaslonskega prikaza z naslednjimi koraki,
- Pritisnite "Ok" za prikaz zaslonskega menija (OSD - On Screen Display)
- Pritisnite  $\blacktriangledown$  in izberite možnost "Color (Barva)". Nato pritisnite "Ok" za vnos nastavitve barve –

obstajajo tri nastavitve, kot sledi v nadaljevanju.

- 1. Temperatura barve: Native, 5000K, 6500K, 7500K, 8200K, 9300K in 11500K. Če so nastavitve bližje 5000K, zaslon je videti "toplejši", z rdečebelo barvno lestvico, medtem ko temperatura 11500K odseva "hladen, modro-bel ton".
- 2. sRGB: To je standardna nastavitev za zagotavljanje pravilne izmenjave barv med različnimi napravami (npr. digitalnimi fotoaparati, monitorii, tiskalniki, optičnimi bralniki, itd.).
- 3. Uporabniško določeno: Uporabnik lahko sam nastavi barvne nastavitve s prilagajanjem rdeče, zelene in modre barve.

## **Opomba**

Meritev barve svetlobe, ki jo odseva predmet, ko ga segrevamo. Ta meritev je izražena z absolutno lestvico (Kelvin). Nižje temperature Kelvina, kot npr. 2004K, so rdeče barve; višje temperature, kot na primer 9300K, so modre barve. Nevtralna temperatura je bela s 6504K.

- V9: Ali lahko svoj LCD monitor priključim na kateri koli PC, delovno postajo ali Mac?
- Odg.: Da. Vsi Philips LCD monitorji so popolnoma združljivi s standardnimi PC-ii, Maci in delovnimi postajami. Za priklop monitorja na sistem Mac boste morda potrebovali adapter za kabel. Za več informacij se obrnite na trgovskega predstavnika podjetja Philips.
- V10: Ali Philips LCD monitorji podpirajo Plug and Play?
- Odg.: Da, monitorii podpirajo Plugand-Play in so združljivi z operacijskimi sistemi Windows 10/8.1/8/7 in Mac OSX
- V11: Kaj pri LCD zaslonih pomeni lepljenje slike ali zapečena ali odtisnjena ali meglena slika?
- Odg.: Neprekinjen in dolgotrajen prikaz negibnih slik lahko povzroči, da se slika "zapečena" na zaslon, čemur pravimo tudi "ostala" ali "meglena slika". V tehnologiji LCD plošč so "zapečena", "ostala" ali "meglena slika" dobro poznan pojav. V večini primerov "zapečena", "ostala" ali "meglena slika" izgine postopoma, nekaj časa po izključitvi monitorja. Ko monitor pustite brez nadzora, vedno aktivirajte premikajoči se ohranjevalnik zaslona. Če boste preko vašega LCD zaslona prikazovali nespremenljivo statično vsebino, občasno aktivirajte aplikacijo za osveževanje zaslona.

## **1** Opozorilo

Če ne aktivirate ohranjevalnika zaslona ali programa za občasno osveževanje zaslona, se lahko slika v zaslon "zapečena", "ostala" ali "meglena slika". Takšna slika ne bo izginila, poškodbe pa ni mogoče popraviti. Zgoraj omenjene škode garancija ne pokriva.

- V12: Zakaj moj zaslon ne prikazuje besedila jasno in ostro, ampak robato?
- Odg.: LCD zaslon najbolje deluje pri izvirni ločljivosti 3840 x 2160. Za najboljši prikaz uporabljajte to ločliivost.
- V13: Kako odklenem ali zaklenem bližniično tipko?
- Odg.: Za zaklepanje OSD-ja pritisnite in držite  $\bigcirc$ /OK gumb, medtem ko je monitor izključen, nato pa pritisnite (b) gumb in vklopite monitor. Za odklepanje OSD-ja pritisnite in držite  $\equiv$ /OK gumb, medtem ko je monitor izključen, nato pa pritisnite  $\bigcirc$  gumb in vklopite monitor.

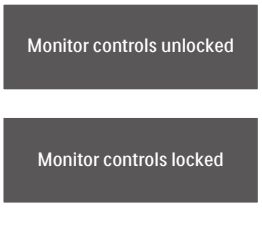

- V14: Kje najdem priročnik s pomembnimi informacijami, ki je naveden v EDFU-ju?
- Odg.: Priročnik s pomembnimi informacijami lahko prenesete s spletnega mesta za pomoč družbe Philips.

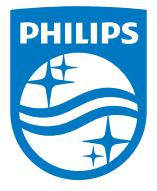

2021 © TOP Victory Investments Ltd. Vse pravice pridržane.

Ta izdelek se proizvaja in prodaja pod odgovornostjo družbe Top Victory Investments Ltd. Družba Top Victory Investments Ltd. je garant v zvezi s tem izdelkom. Philips in logotip Philips sta registrirani blagovni znamki družbe Koninklijke Philips N.V. in se uporabljata pod licenco.

Specifikacije so predmet sprememb brez predhodnega opozorila.

Različica: M1127BU7903E1WWT